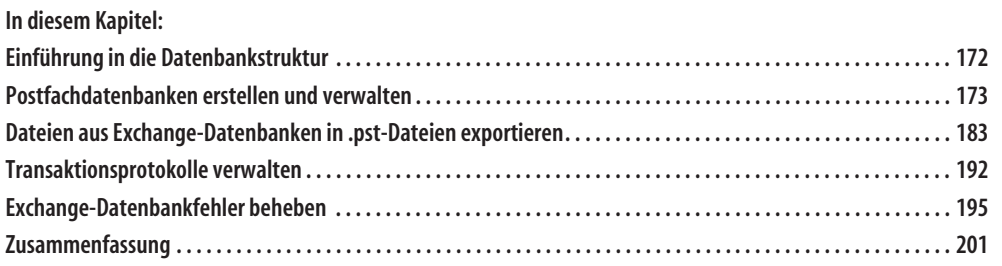

In diesem Kapitel erläutern wir Ihnen die Erstellung und Verwaltung von Postfachspeicher. Außerdem erfahren Sie, wie sich Speicher anlegen und verwalten lässt.

Exchange 2016 setzt immer noch auf die ESE-(Extensible Storage Engine-)Datenbank. Generell gibt es daher seit Exchange 5.5 keine größeren Unterschiede, außer der deutlich gesteigerten Geschwindigkeit und besseren Stabilität. Eine Neuerung seit den Vorgängerversionen von Exchange 2010/2013 ist der Wegfall von Speichergruppen. In Exchange 2010/2013/2016 gibt es nur noch Postfachspeicher und Speicher für öffentliche Ordner, die jeweils einen eigenen Satz von Transaktionsprotokollen haben. Exchange 2016 wiederum verwendet nur noch Postfachdatenbanken. Hier sind auch öffentliche Ordner gespeichert. Es gibt daher keine Datenbanken mehr für öffentliche Ordner.

Postfachdatenbanken sind einzigartig in der Organisation und lassen sich in Exchange 2016 deutlich einfacher wiederherstellen als bei den Vorgängerversionen. Mehr zu diesem Thema erfahren Sie in Kapitel 14. Wir erläutern Ihnen in diesem Kapitel und in Kapitel 14 auch die Wartung von Exchange-Datenbanken sowie die Reparatur.

Im Bereich der Hochverfügbarkeit hat Microsoft einige Änderungen vorgenommen. Die Techniken für die fortwährende lokale Replikation (Local Continuous Replication, LCR), Standby Continuous Replication (SCR), Cluster Continuous Replication (CCR) und Single Copy Cluster (SCC) sind in Exchange 2010/2013/2016 nicht mehr enthalten. Für eine Ausfallsicherheit sorgen die neuen Datenbankverfügbarkeitsgruppen (Database Availability Groups, DAG), die wir ausführlich in Kapitel 15 behandeln. Die Sicherung und Wiederherstellung von Datenbanken behandeln wir außerdem in Kapitel 14.

### **Tipp**

Das Jetstress Tool http://tinyurl.com/zusa38k simuliert auf einer Serverhardware den realen Einsatz von Exchange mit allen Features, die Exchange auch auf einem richtigen Server ausführt. Da Exchange ein sehr festplattenlastiges Serverprogramm ist, sollten vor allem Administratoren großer Exchange-Organisationen die Hardware eines potenziellen Exchange-Servers vor der Installation testen.

Nach dem Entpacken der Datei können Sie über die neue Programmgruppe Microsoft Exchange Jetstress starten. Das Tool dient vor allem dazu, das Festplattensystem von Postfachservern zu testen.

# Einführung in die Datenbankstruktur

Exchange 2016 baut immer noch auf der Datenbanktechnologie von Exchange 5.5 bis Exchange 2013 auf. Der Server basiert auf der Joint-Engine-Technologie (JET). Auf deren Basis wurde die Extensible Storage Engine (ESE) von Exchange entwickelt.

Während es in Exchange 2010 zwei Arten von Datenbanken gibt, nämlich Postfachdatenbanken und öffentliche Ordnerdatenbanken, kennen Exchange 2013/2016 nur noch Postfachdatenbanken. Öffentliche Ordner werden in der neuen Version in einem Postfach der Postfachdatenbank gespeichert. Das trägt zur Hochverfügbarkeit bei und erleichtert die Replikation. Die Dateien der Datenbanken werden von Exchange auf dem jeweiligen Datenträger gespeichert.

Diese Dateien haben die Endung .edb. Die Datenbankdateien sind seit Exchange 2010/2013 nicht mehr in .edb- und .stm-Dateien aufgeteilt, sondern bestehen nur noch aus einer einzelnen .edb-Datei pro Datenbank, die Sie beim Verschieben berücksichtigen müssen.

In dieser Datei liegen alle Daten der jeweiligen Datenbank. Bei der Installation eines Postfachservers legt Exchange automatisch eine Postfachdatenbank an. Für öffentliche Ordner legen Sie manuell Datenbanken an oder speichern die öffentlichen Ordner in der bereits vorhandenen Postfachdatenbank.

Durch das Anlegen mehrerer Datenbanken können Sie die Konsistenz Ihrer verschiedenen Daten erhöhen. Selbst wenn eine Datenbank und deren Dateien beschädigt sind, können Benutzer, deren Postfächer sich in einer anderen Datenbank befinden, weiterhin problemlos arbeiten. Bei einem notwendigen Wiederherstellungsvorgang einer Datenbank wird die Arbeit der Benutzer, deren Postfächer auf andere Datenbanken verteilt sind, nur minimal beeinträchtigt. Dadurch ist auch die Dauer eines Wiederherstellungsvorgangs bei kleineren Datenbanken um einiges kürzer als bei größeren.

Microsoft empfiehlt für die Datenträger, auf denen Sie Exchange-Datenbanken speichern, eine feste Größe der Zuordnungseinheit (NTFS Allocation Unit Size) von 64 KB. Diese Einstellung können Sie beim Anlegen eines neuen Volumes festlegen. Um zu überprüfen, ob der Datenträ-

### Postfachdatenbanken erstellen und verwalten

ger, auf dem Sie die Exchange-Datenbank speichern, optimal konfiguriert ist, verwenden Sie die Eingabeaufforderung oder die PowerShell. Geben Sie dann den folgenden Befehl ein:

Fsutil fsinfo ntfsinfo [Laufwerksbuchstabe:]

Sie sehen die Größe der Zuordnungseinheit im Bereich Bytes pro Cluster. Ändern können Sie diese Einstellung nur über eine Neuformatierung.

# Postfachdatenbanken erstellen und verwalten

Während in Exchange 2010 zwei Arten von Datenbanken - Postfachdatenbanken und Datenbanken für öffentliche Ordner - existieren, müssen Sie in Exchange 2016 nur noch Postfachdatenbanken berücksichtigen.

Die Datenbanken bilden in Exchange 2010 bis Exchange 2016 die oberste Ebene der Datenbankstruktur. Speichergruppen wie bei den Vorgängerversionen von Exchange 2010/2013 gibt es nicht mehr. Darüber hinaus sind Datenbanken nicht mehr an ein Serverobjekt gebunden, sondern erhalten eine eigene Kennzeichnung in der Organisation. Dies erleichtert die Bereitstellung von Datenbanken auch auf anderen Servern, ohne komplexe Wiederherstellungsaufgaben durchführen zu müssen.

Für jeden Postfachserver gibt es mindestens eine angelegte Datenbank. Weitere Datenbanken lassen sich nachträglich erstellen. Alle Datenbanken der Organisation finden Sie im Exchange Admin Center über Server/Datenbanken. Hier sehen Sie auch, auf welchem Server die jeweilige Datenbank aktuell bereitgestellt ist. Klicken Sie auf das Pluszeichen, können Sie neue Datenbanken erstellen. In diesem Bereich ändern Sie auch Einstellungen für Datenbanken.

| <br>Database Availability Groups Virtuelle Verzeichnisse Zertifikate<br>Datenbanken<br>Server |                            |                            |                                       |                      |                                                                                                    |  |  |  |  |
|-----------------------------------------------------------------------------------------------|----------------------------|----------------------------|---------------------------------------|----------------------|----------------------------------------------------------------------------------------------------|--|--|--|--|
| + ノ m り タ …<br>NAME<br>$\triangle$                                                            | AKTIV AUF SERVER           | SERVER MIT KOPIEN          | <b>STATUS</b>                         | ANZAHL UNGÜLTIGER KO |                                                                                                    |  |  |  |  |
| Mailbox Database 110<br>Mailbox Database 2095<br>Mailbox Database 2104                        | MAIL01<br>MAIL03<br>MAIL02 | MAIL01<br>MAIL03<br>MAIL02 | Eingebun 0<br>Unbekannt<br>Eingebun 0 | -1                   | Mailbox Database 1100673980<br>Server<br>MAIL01<br>Datenbankkopien<br>Mailbox Database 1100673980\MAIL01<br>Aktiv Eingebunden<br>Länge der Kopiewarteschlange: 0<br>Inhaltsindexzustand: Fehlerfrei<br>Details anzeigen |  |  |  |  |

Abbildung 5.1: Datenbanken verwalten in Exchange 2016

Die erste standardmäßig angelegte Postfachdatenbank auf einem Postfachserver besteht aus der Datei Mailbox Database <Nummer>.edb im Ordner C:\Program Files\Microsoft\Exchange Server\V15\Mailbox\Mailbox Database <Nummer>.

### **ReFS verwenden**

Microsoft empfiehlt, Exchange-Datenbanken auf Basis von Exchange Server 2016 auf dem ReFS-Dateisystem abzulegen. Neben einer besseren Leistung ist hier vor allem die Stabilität des Dateisystems ein Vorteil. ReFS-Datenträger sind neu seit Windows Server 2012. Auch

Windows Server 2012 R2 bietet die Unterstützung für ReFS. Sie haben daher die Möglichkeit, Festplatten mit dem neuen ReFS-Dateisystem zu formatieren. Dies funktioniert aber nur auf Datenplatten in Windows Server 2012/2012 R2.

Das Betriebssystem kann von ReFS-Datenträgern nicht booten. ReFS (Resilient File System, robustes Dateisystem) soll in der Lage sein, defekte Dateien automatisch zu reparieren. Außerdem gilt ReFS im Vergleich zu NTFS als wesentlich unempfindlicher gegenüber Abstürzen des Betriebssystems oder dem Ausschalten des Servers ohne vorheriges Herunterfahren. Das neue Dateisystem arbeitet optimal mit neuen Speicherpools zusammen. Speicherpools erlauben das Zusammenfassen mehrerer physischer Datenträger zu einem logischen Pool.

Neben der automatischen Korrektur soll das Dateisystem keine langen Ausfallzeiten mehr durch Reparaturmaßnahmen benötigen und kann zur Reparatur heruntergefahren werden. Reparaturen lassen sich im laufenden Betrieb durchführen. Stundenlange Reparaturaktionen gehören der Vergangenheit an. In ReFS lassen sich Metadaten und Prüfsummen von Dateien wesentlich effizienter integrieren als in den Vorgängerversionen.

ReFS protokolliert Änderungen in Dateien und kann ursprüngliche Änderungen speichern. NTFS überschreibt ältere Versionen von Metadaten und Prüfsummen unwiederbringlich. Das heißt, Daten gehen nicht verloren, sondern können im ReFS-Dateisystem wiederhergestellt werden, auch wenn Anwender oder Serverdienste wie Exchange Dateien geändert haben. Das funktioniert ähnlich wie bei den Schattenkopien in NTFS, ist aber nicht vom Erstellen solcher Schattenkopien abhängig, sondern läuft ständig im Hintergrund. Die Technik entspricht in etwa den transaktionalen Datenbanken. Der Vorteil dabei ist, dass auch bei Stromausfällen keinerlei Daten auf ReFS-Datenträgern verloren gehen können.

Allerdings handelt es sich bei ReFS um kein Dateisystem, das Daten in Datenbanken speichern kann. Microsoft hat nur einige Vorteile des transaktionalen Systems integriert. ReFS trägt auch den immer größeren Dateien und Festplatten Rechnung. Das System unterstützt eine in nächster Zeit unerreichbare Größe von Dateien und Festplatten, die weit über die Möglichkeiten von NTFS hinausgehen. Laut Angaben von Microsoft beherrschen ReFS-Datenträger eine Größe von 16 Exabyte. Ordner auf ReFS-Dateiträgern können eine nahezu unbegrenzte Anzahl Dateien speichern, und auch die Anzahl der Ordner kann mehrere Trillionen betragen. Dateinamen können eine Länge von 32.000 Unicodezeichen erreichen. Die Leistung soll durch große Dateien aber nicht einbrechen. Dafür sorgt die neue Technologie im Hintergrund, die Daten effizienter speichert.

Wie bei NTFS lassen sich auch in ReFS Berechtigungen auf Basis der Zugriffssteuerungslisten (Access Control Lists, ACLs) vergeben. ReFS unterstützt keine Komprimierung von Dateien über das Dateisystem und auch keine Verschlüsselung einzelner Dateien. Auch Quotas auf dem Datenträger unterstützt ReFS nicht.

Administratoren bemerken bei der Verwendung des neuen Dateisystems keinen Unterschied zu NTFS, die Bedienung ist vollkommen transparent. Auch Entwickler können die standardmäßige API von NTFS für den Zugriff auf ReFS nutzen. Laut Microsoft sollen auch keine Inkompatibilitäten mit aktuellen Anwendungen bestehen. Programme, die mit NTFS funktionieren, sollen auch mit ReFS laufen. Das liegt nicht zuletzt daran, dass die Zugriffsschnittstelle (API), mit der das Dateisystem kommuniziert, der von NTFS entspricht. Nur die zugrunde liegende Technik ist unterschiedlich. Die Master File Table (MFT) auf ReFS-Datenträgern unterscheidet sich ebenfalls von NTFS.

### **Neuen Postfachspeicher anlegen**

Neue Datenbanken erstellen Sie im Bereich Server/Datenbanken über das Pluszeichen. Haben Sie den Assistenten gestartet, geben Sie zunächst einen Namen für den Postfachspeicher ein und wählen den Postfachserver aus, auf dem Exchange die Datenbank erstellen soll.

Der Name kann bis zu 64 Zeichen lang sein, darf jedoch nicht alle Zeichen enthalten, zum Beispiel kein \ / " = , ;. Klicken Sie auf *Durchsuchen*, um die Postfachserver der Organisation anzuzeigen, auf denen der Assistent die Datenbank erstellen soll.

Server Datenbanken Database Availability Groups Virtuelle Verzeichnisse Zertifikate

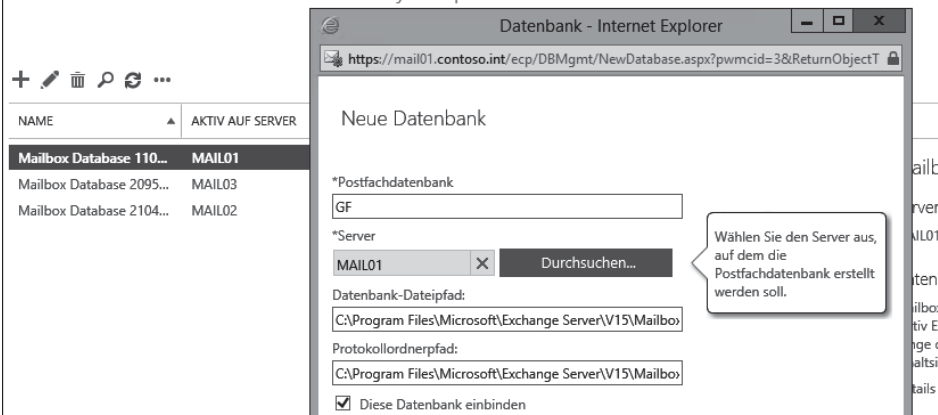

Abbildung 5.2: So erstellen Sie eine neue Postfachdatenbank auf einem Remoteserver.

Auf der Seite legen Sie auch den Pfad der .edb-Datei und den Pfad der Transaktionsprotokolle für die Datenbanken fest. Auf die Transaktionsprotokolle kommen wir noch ausführlicher in diesem Kapitel zu sprechen.

In Exchange 2010/2013/2016 hat jeder Postfachspeicher seinen eigenen Satz an Transaktionsprotokollen. In Exchange 2007 haben sich die einzelnen Datenbanken einer Speichergruppe jeweils einen Satz Transaktionsprotokolle geteilt.

Aktivieren Sie das Kontrollkästchen Diese Datenbank einbinden, wenn Sie diese Datenbank gleich aktiv nutzen möchten. Durch das Bereitstellen einer Datenbank wird sie online geschaltet. Sie können die Bereitstellung auch noch nach der Erstellung in den Eigenschaften durchführen. Lassen Sie die Postfachspeicherdatenbank über die Schaltfläche Speichern erstellen. Anschließend zeigt das Exchange Admin Center die Datenbank an. Wenn bei der Erstellung ein Fehler auftritt, finden Sie in der Zusammenfassung eine Erklärung.

In der Exchange Management Shell können Sie mit dem Cmdlet *New-MailboxDatabase* jeweils auf dem verbundenen Server einen Postfachserver erstellen, zum Beispiel so:

New-MailboxDatabase -Name "Buchhaltung" -EdbFilePath D:\DatabaseFiles\MailboxDatabase01.edb -LogFolderPath D:\DatabaseFiles\LogFolder

Mit dem Befehl Mount-Database -Identity <Name der Datenbanken> stellen Sie eine Datenbank nach der Erstellung bereit.

### **Tipp**

Nachdem Sie eine neue Datenbank angelegt haben, sollten Sie den Exchange-Informationsspeicher einmal neu starten.

Am besten verwenden Sie dazu die Eingabeaufforderung, die PowerShell oder die Exchange Management Shell mit den Befehlen Net stop msexchangeis und Net start msexchangeis.

### Datenbanken verschieben

Sie können Datenbanken auch an andere Orte auf dem Server verschieben. Dazu verwenden Sie die Exchange Management Shell und das Cmdlet Move-DatabasePath. Um den Verschiebevorgang auszuführen, muss die Einbindung der Datenbank vorübergehend aufgehoben werden:

Move-DatabasePath -Identity <Datenbank> -EdbFilePath <Neuer Pfad zur EDB-Datei>

Beim Verschieben können Sie auch einen neuen Pfad für die Transaktionsprotokolle angeben:

Move-DatabasePath DB01 -EdbFilePath D:\DB01\DB01.edb -LogFolderPath E:\DB01

Um sich den aktuellen Speicherort der Exchange-Datenbank anzeigen zu lassen, können Sie ebenfalls die Exchange Management Shell verwenden:

Get-MailboxDatabase | fl Name, EdbFilePath, LogFolderPath

Sie können Datenbanken in der Exchange Management Shell umbenennen, bevor Sie diese verschieben:

Set-MailboxDatabase "Mailbox Database 32566324217" -Name "DB01"

Ist die Einbindung der Datenbank aufgehoben, wird die Datenbank nach Abschluss des Befehls nicht erneut eingebunden. Wenn die angegebene Datenbank bei der Ausführung eingebunden ist, wird die Einbindung automatisch aufgehoben und die Datenbank anschließend erneut eingebunden. In der Zwischenzeit ist die Datenbank für die Benutzer nicht verfügbar.

Sie können das Cmdlet nicht für replizierte Postfachdatenbanken ausführen (siehe Kapitel 15). Um den Pfad einer replizierten Datenbank zu ändern, müssen Sie zunächst alle replizierten Kopien entfernen. Anschließend können Sie den Verschiebevorgang ausführen. Nach Abschluss des Verschiebevorgangs lassen sich Kopien der Postfachdatenbank hinzufügen.

### Postfachdatenbanken verwalten

Wenn Sie die Eigenschaften einer Datenbank aufrufen, stehen Ihnen mehrere Registerkarten zur Verfügung, über die Sie einzelne Konfigurationen für die Datenbank durchführen.

### Postfachdatenbanken erstellen und verwalten

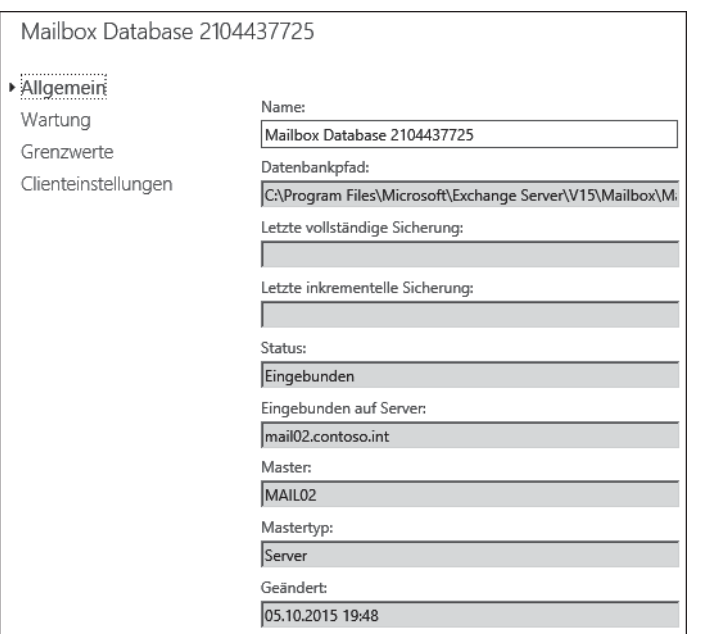

Abbildung 5.3: Die allgemeinen Eigenschaften einer Postfachdatenbank

### Allgemeine Einstellungen von Postfachdatenbanken

Auf der Registerkarte Allgemein sind der Pfad und der Name der Datenbank angegeben. Haben Sie Datenbankverfügbarkeitsgruppen (Database Availability Groups, DAG) im Einsatz, werden im Bereich Server, die eine Kopie dieser Datenbank hosten die Server mit Kopien der Datenbank angezeigt.

Um sich den ganzen Pfad einer Datenbank anzeigen zu lassen, klicken Sie in den Text. Im Anschluss können Sie sich mit der  $\rightarrow$ -Taste den kompletten Pfad anzeigen lassen, indem Sie sich in dem Textfeld bewegen. Hier können Sie den Pfad allerdings nicht anpassen, sondern nur einsehen. Auf der Registerkarte Allgemein sehen Sie auch den Status der Postfachdatenbank und den Zeitpunkt der letzten Sicherung. Im Feld Geändert sehen Sie das Datum und die Uhrzeit der letzten Änderung der Datenbank.

Auf der Registerkarte Allgemein wird Ihnen auch der Zeitpunkt der letzten Sicherung des Postfachspeichers angezeigt. Während einer Vollsicherung werden die Datenbank und die Transaktionsprotokolle gesichert. Nach der Sicherung der Transaktionsprotokolle werden diese gelöscht.

Der Löschvorgang wird nicht von Exchange, sondern durch das Datensicherungsprogramm durchgeführt. Während der inkrementellen Sicherung werden nur die Transaktionsprotokolle gesichert und gelöscht. Die Datenbankdateien werden bei dieser Sicherung nicht gesichert. Mehr zu diesem Thema erfahren Sie in Kapitel 14.

#### Postfachdatenbanken warten

Auf der Registerkarte Wartung können Sie die Einstellungen des Journalempfängers angeben, einen Wartungszeitplan festlegen und die Datenbank beim Start des Servers bereitstellen. Sie können an dieser Stelle auch die Umlaufprotokollierung aktivieren, was allerdings nicht zu

empfehlen ist. Mit dem Kontrollkästchen Umlaufprotokollierung aktivieren legen Sie fest, dass die Transaktionsprotokolle immer wieder überschrieben werden.

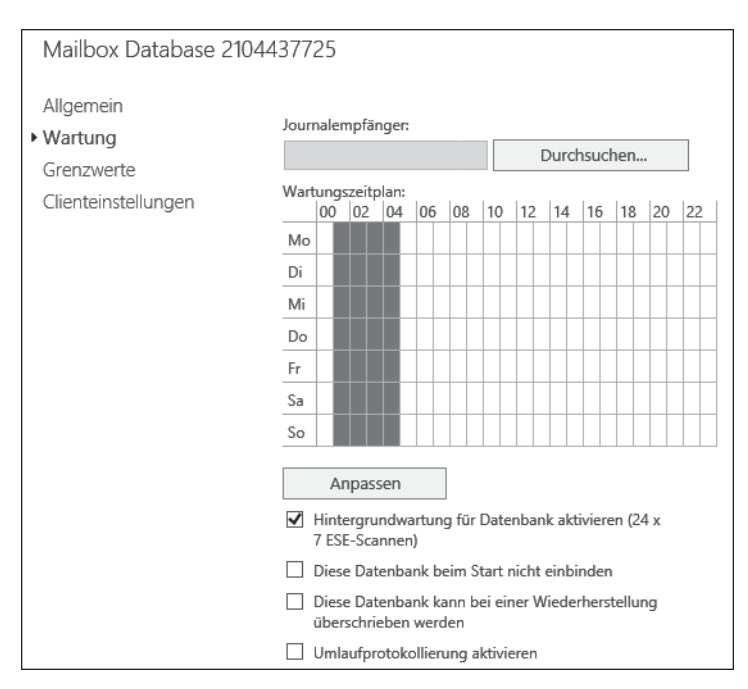

Abbildung 5.4: Wartung einer Postfachdatenbank

Eine Neuerung seit Exchange 2010/2013 ist die Wartung der Datenbank im Hintergrund. Es wird nicht mehr nur nachts eine Wartung durchgeführt, die möglicherweise die gleichzeitig laufende Sicherung ausbremst, sondern der Server wartet seine Datenbanken automatisch im laufenden Betrieb.

Aktivieren Sie das Kontrollkästchen Diese Datenbank beim Start nicht einbinden, um zu verhindern, dass Exchange diese Postfachdatenbank beim Start des Servers automatisch bereitstellt. Diese Option ist standardmäßig nicht aktiviert; jeder neue Postfachspeicher wird mit dem Starten des Servers automatisch bereitgestellt. Sie können die Bereitstellung jederzeit widerrufen, indem Sie auf den Postfachspeicher klicken und aus dem Menü Mehr (das Symbol mit den drei Punkten) die Option Einbindung aufheben auswählen. In diesem Fall können sich die Benutzer nicht mehr mit ihrem Postfach verbinden, die Daten bleiben aber erhalten.

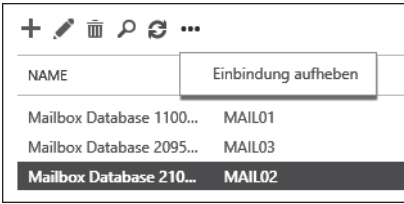

Abbildung 5.5: Bereitstellung einer Datenbank aufheben

Über das Listenfeld Journalempfänger der Registerkarte Wartung im Dialogfeld zu den Eigenschaften der Datenbanken definieren Sie, dass ein Bericht über alle E-Mails, die an Postfächer

### Postfachdatenbanken erstellen und verwalten

in diesem Postfachspeicher zugestellt werden, zu einem speziellen Empfänger weiterversendet wird. Diese Einstellung ist aus datenschutzrechtlichen Gründen nur mit Vorsicht zu benutzen. Sie sollten deshalb Rücksprache mit Ihrer Geschäftsleitung und gegebenenfalls den weiteren zuständigen Stellen (Betriebsrat, Datenschutzbeauftragter) halten.

Wichtig ist auch die Einstellung für den Wartungszeitplan, auch wenn Exchange die Wartung automatisch durchführt. Deaktivieren Sie die automatische Wartung, dann führt Exchange sie zum festgelegten Zeitraum durch. Während dieser Wartungsarbeiten wird zum Beispiel die Datenbank defragmentiert, und gelöschte Postfächer, die ihren Aufbewahrungszeitraum (standardmäßig 30 Tage) überschritten haben, werden gelöscht. Außerdem überprüft Exchange während der Wartung, ob für alle Postfächer dieses Postfachspeichers noch ein Benutzer in Active Directory existiert oder ob das zugeordnete Benutzerobjekt gelöscht ist.

#### **Hinweis**

Durch den Wartungsvorgang und die Onlinedefragmentierung wird jedoch nicht die Datenbank verkleinert. Dazu müssen diese Dateien mit der Offlinedefragmentierung und dem Tool Eseutil.exe und der Option /d bearbeitet werden.

Die Onlinedefragmentierung fasst freie Bereiche der Datenbank, die nebeneinander liegen, zusammen, damit sie einfacher und schneller wieder beschrieben werden können. Die Datenbankdateien insgesamt bleiben so groß wie vor der Onlinedefragmentierung.

Bei der Offlinedefragmentierung löscht Eseutil freie Bereiche und verkleinert dadurch die Datenbankdateien

Auf der Registerkarte Wartung in den Eigenschaften von Datenbanken können Sie verschiedene Einstellungen vornehmen, die die Optimierung der Datenbank betreffen. Die Option Diese Datenbank kann bei einer Wiederherstellung überschrieben werden wird nur bei einem Wiederherstellungsvorgang benötigt. Dieser Punkt wird in Kapitel 15 genauer erörtert.

### Grenzwerte von Postfachdatenbanken festlegen und in Outlook anzeigen

Auf der Registerkarte Grenzwerte in den Eigenschaften von Datenbanken können Sie verschiedene Maximalwerte für die Größe von Postfächern definieren, die für alle Postfächer in dieser Datenbank Gültigkeit haben. Sie können festlegen, was mit Empfängern passieren soll, deren Postfächer eine bestimmte Größe überschreiten. Dazu stehen Ihnen gestaffelte Grenzwerte zur Verfügung:

- Warnmeldung senden ab (GB) Erreicht die Postfachgröße eines Benutzers diesen Wert, schickt der Exchange-Server in regelmäßigen Abständen eine E-Mail an diesen Benutzer.
- Senden verbieten ab (GB) Ab dieser Postfachgröße darf der Benutzer keine E-Mails mehr senden, aber erhält weiterhin E-Mails.
- Senden und Empfangen verbieten ab (GB) Mit dieser Option sollten Sie sehr vorsichtig umgehen, da bei Überschreitung dieses Werts der Benutzer keinerlei Eintragungen mehr in seinem Postfach vornehmen kann. Er darf nur noch Objekte löschen. Andere Benutzer, die während einer solchen Sperrung des Postfachs E-Mails an diesen Benutzer senden, erhalten einen Unzustellbarkeitsbericht (NDR). Beachten Sie, dass zu einem Postfach nicht allein E-Mails gehören, sondern auch Elemente wie Kontakte, Kalendereinträge oder Aufgaben.

- Zeitspanne zwischen Warnmeldungen Hier legen Sie fest, wann und wie oft der Exchange-Server eine Warnmeldung an Benutzer versenden soll, wenn Grenzwerte überschritten wurden. Die Meldung wird als E-Mail in das Postfach des Anwenders zugestellt.
- Gelöschte Elemente aufbewahren für (Tage) Löschen Benutzer Objekte, werden diese in den gelöschten Objekten des Postfachs aufbewahrt. Exchange markiert diese Objekte nur als gelöscht. Sie können jedoch während des definierten Zeitraums wiederhergestellt werden. Zu diesem Zweck gibt es die Option Gelöschte Elemente wiederherstellen in Outlook (siehe den nächsten Abschnitt).
- Gelöschte Postfächer aufbewahren für (Tage) Hier legen Sie fest, wie lange ein  $\bullet$ gelöschtes Postfach wieder mit einem neuen Benutzer in Active Directory verbunden werden kann, bevor es endgültig gelöscht wird.

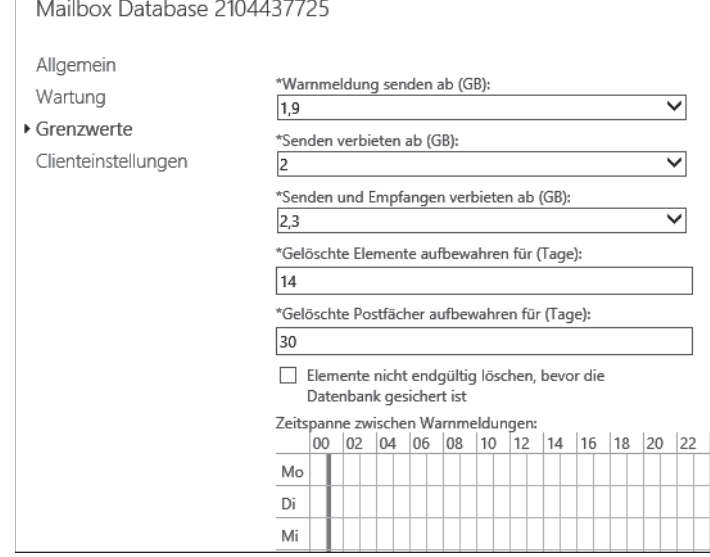

Abbildung 5.6: Grenzwerte für Datenbanken festlegen

Wurde der Benutzer zum zugehörigen Postfach gelöscht, markiert Exchange das Postfach ebenfalls als gelöscht und entfernt es nach 30 Tagen vom Server. Dies geschieht ebenfalls im Rahmen der Onlinewartung. Beachten Sie auch, dass die Onlinewartung während der Onlinedatensicherung des Postfachspeichers unterbrochen wird.

Sie sollten daher darauf achten, dass Datensicherung und Onlinewartung nicht unbedingt zum selben Zeitpunkt stattfinden, wenn Sie die automatische Wartung deaktivieren. Sie riskieren zwar keinen Datenverlust, allerdings werden die notwendigen Onlinewartungsarbeiten der Datenbank verzögert oder durchgeführt, wenn Benutzer bereits mit dem System arbeiten. Die Performance ist unter diesen Umständen und je nach Anzahl der Benutzer nicht optimal.

### Kontingentinformationen in Outlook anzeigen

Sie können die hinterlegten Grenzwerte für eine Postfachdatenbank in Outlook anzeigen lassen. Anwender haben so einen Überblick, wie viel freien Speicherplatz sie noch haben, und können rechtzeitig Daten archivieren oder löschen. Sie finden die Informationen, wenn Sie in Outlook 2010/2013/2016 die Registerkarte Datei aufrufen, im Bereich Postfach aufräumen.

### Postfachdatenbanken erstellen und verwalten

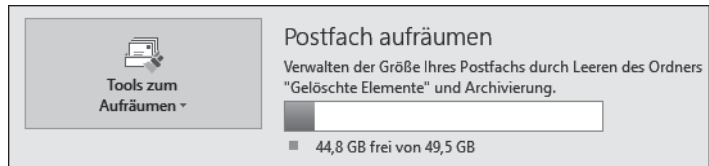

Abbildung 5.7: Outlook 2016 kann den verbrauchten Speicherplatz des Postfachs auf dem Server anzeigen.

Auch in der normalen Arbeitsumgebung von Outlook 2016 sehen Sie auf der Registerkarte Start im linken unteren Bereich des Fensters, wie viel Speicherplatz noch frei ist.

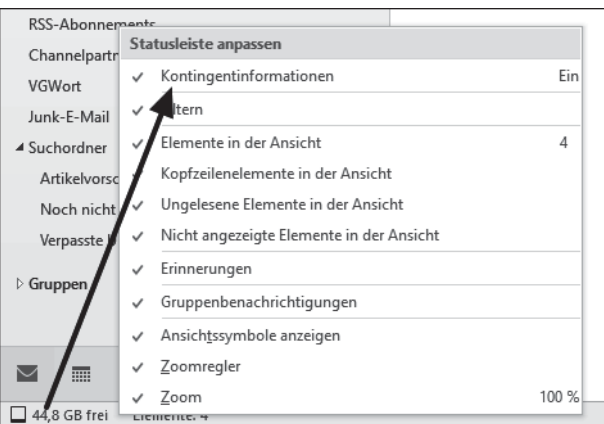

Abbildung 5.8: Anzeige des freien Speicherplatzes in Outlook 2016

Standardmäßig zeigt Outlook 2016 diese Informationen jedoch nicht an. Anwender müssen dazu mit der rechten Maustaste auf die Statusleiste klicken und die Option Kontingentinformationen aktivieren.

### Clienteinstellungen für Datenbanken verwalten

Auf der Registerkarte Clienteinstellungen in den Eigenschaften einer Datenbank nehmen Sie Einstellungen bezüglich des Offlineadressbuchs vor. Über die Schaltfläche Durchsuchen neben dem Textfeld Offlineadressbuch legen Sie fest, wie die Standard-Offlineadressliste des Benutzers lautet.

Benutzer können sich jederzeit auch andere Offlineadresslisten herunterladen. Die konfigurierte ist lediglich die Offlineadressliste, die dem Benutzer als Standard angeboten wird (siehe Kapitel 7).

### Gelöschte E-Mails innerhalb des Grenzwerts in Outlook wiederherstellen - der Exchange-Server-Papierkorb

Die Anwender können mithilfe von Outlook 2010/2013/2016 gelöschte Elemente selbst wiederherstellen, wenn diese noch innerhalb der Grenzwerte liegen, die wir im vorangegangenen Abschnitt besprochen haben.

In Outlook 2016 finden Sie die Wiederherstellung auf der Registerkarte Ordner unter dem Befehl Gelöschte Elemente wiederherstellen.

Kapitel 5: Exchange-Datenbanken verstehen

|                                |                                                                                                    | Gelöschte Elemente - thomas@joos.onmicrosoft.com - Or |                                   |                |
|--------------------------------|----------------------------------------------------------------------------------------------------|-------------------------------------------------------|-----------------------------------|----------------|
|                                |                                                                                                    |                                                       |                                   |                |
| Ordner<br>Ansicht<br>:n        | $\heartsuit$ Was möchten Sie tun?                                                                                                    |                                                       |                                   |                |
| Irdner kopieren                |                                                                                                    | <sup>2</sup> Ordner aufräumen v                       |                                   |                |
| Irdner verschieben             |                                                                                                    | ordner leeren                                         |                                   |                |
|                                | Alles als gelesen Regeln jetzt Alle Ordner von A                                                                                                    |                                                       | In Favoriten                      | Richtlinie Ein |
| rdner löschen<br>markieren     | anwenden nach Z anzeigen                                                                                                    | Gelöschte Elemente wiederherstellen                   | anzeigen                          | Aut            |
| bnen                           | Gelöschte Elemente wiederherstellen                                                                                                    |                                                       |                                   | $\times$<br>п  |
| Gelöschte Elemente dur         |                                                                                                    |                                                       |                                   |                |
|                                |                                                                                                    |                                                       |                                   |                |
| Ungelesen<br>Alle              | Betreff                                                                                                    | Gelöscht am                                           | Von                               |                |
| ft.com<br>Oliver <sub>11</sub> | Simone i                                                                                                    | 26.10.2015 05:35                                      | Simone                            |                |
| b m<br>Re: WG: Artikel zu El ( | Kennen                                                                                                    | 26.10.2015 05:35                                      | LinkedIr                          |                |
| Hallo Herr Joos, sorry         | $\bowtie$ $\bowtie$ Persons and $\bowtie$                                                                                                    | 27, 10, 2015 05: 10                                   | Andreas                           |                |
|                                | Rechnument                                                                                                    | 27, 10, 2015 05: 10                                   | Carllotta                         |                |
| Andreas Hennig                 | Monteur                                                                                                    | 27.10.2015 05:10                                      | Carllotta                         |                |
| <b>■ Persönliche Einlad</b>    | <b>E-Mail view of the Company of the Company of the Company of the Company of the Company of the Company of the Company of the Company of the Company of the Company of the Company of the Company of the Company of the Company</b> | 27.10.2015 05:10                                      | Thomas                            |                |
| Eine Nachricht für Siel        | Buchprometer and the state of the state of                                                                                                    | 27, 10, 2015 05: 10                                   | Sabine <b>immediate</b>           |                |
|                                | $\bowtie$ AW: Fe                                                                                                    | 27.10.2015 05:10                                      | $SP-Imm$                          |                |
|                                | <b>EXAM: Annexaming Construction</b>                                                                                                    | 27, 10, 2015 05: 10                                   | SP-Imme                           |                |
| Ihre Buchung (857069           | $\bowtie$ AW: Nä                                                                                                    | 27.10.2015 05:10                                      | Hans-C $\equiv$                   |                |
|                                | AW: Names and the contract of the contract of the contract of the contract of the contract of the contract of the contract of the contract of the contract of the contract of the contract of the contract of the contract of        | 27, 10, 2015 05: 10                                   | $SP-Imme$                         |                |
|                                | Machrid <b>Machride Advised Advised Advised Advised Advised Advised Advised Advised Advised Advised Advised Advised Advised Advised Advised Advised Advised Advised Advised Advised Advised Advised Advised Advised Advised Advi</b> | 27, 10, 2015 05: 10                                   | Thomas                            |                |
| Ihre Rechnung Nr. 13           | $\bowtie$ AW: Volume and $\bowtie$<br>Anfrage                                                                                                    | 27.10.2015 05:10<br>27.10.2015 05:10                  | Oeverm <sub>an</sub><br>Kiss Atti |                |
| Sehr geehrter Herr Jo          | Fwd: A                                                                                                    | 27, 10, 2015 05: 10                                   | Carllotta                         |                |
|                                | MUnic pracember the committee of the state                                                                                                    | 28.10.2015 04:47                                      | Ina Roh                           |                |
| Shawn Moorehea                 | $\bowtie$ AW: Reserve the set of $\bowtie$                                                                                                    | 28.10.2015 04:47                                      | $SP-Imme$                         |                |
| Jeremy Rifkin and Prei         | Anderum                                                                                                    | 28.10.2015 04:47                                      | Cornelia                          |                |
|                                | Veeam <b>Allen Company</b>                                                                                                    | 28.10.2015 04:47                                      | Julia Zhu                         |                |
| <b>XING</b>                    |                                                                                                    |                                                       |                                   | $\rightarrow$  |
| XING: Frank                    | Ausgewählte Elemente wiederherstellen                                                                                                    |                                                       |                                   |                |
|                                | Ausgewählte Elemente löschen                                                                                                    |                                                       |                                   |                |
|                                |                                                                                                    |                                                       |                                   |                |
| Fdin <sub>-</sub>              | Alles auswählen                                                                                                    |                                                       | OK                                | Abbrechen      |
| Anfrage für Unterkün           | Sehr geehrte Damen und Herren ish nächste Worhe heginnt unser Rauvorhaben in Moshac                                                                                                    |                                                       |                                   |                |

Abbildung 5.9: Wiederherstellen gelöschter Objekte in Outlook 2016

Nach der Auswahl des Befehls werden die E-Mails angezeigt, die gelöscht wurden und sich nicht mehr im Ordner Gelöschte Elemente befinden. Diese E-Mails können in diesem Fenster vom Exchange-Server wiederhergestellt werden und sind anschließend im Ordner Gelöschte Elemente wieder verfügbar.

### Datenbanken löschen

Wollen Sie eine Postfachdatenbank löschen, müssen Sie sicherstellen, dass keine Postfächer mehr darin enthalten sind. Exchange verweigert sonst den Löschvorgang.

Verschieben Sie daher vorher alle Postfächer in andere Postfachdatenbanken. Beim Verschieben von Postfächern können die Empfänger in Outlook 2010/2013/2016 weiter mit dem Postfach arbeiten.

Löschen Sie Datenbanken im Exchange Admin Center, werden allerdings die entsprechenden Dateien auf dem Dateisystem nicht gelöscht. Diese Dateien müssen Sie manuell löschen, nachdem die entsprechende Datenbank aus dem Exchange Admin Center entfernt wurde. Sie löschen die Datenbanken über den Bereich Server/Datenbanken.

# Dateien aus Exchange-Datenbanken in .pst-Dateien exportieren

Eine häufig verwendete Methode, um Inhalte aus Exchange-Datenbanken zu migrieren, besteht darin, die Inhalte der Postfächer in .pst-Dateien zu exportieren. Zum Beispiel können Sie diese Daten zur Wiederherstellung oder bei Migrationen in andere Exchange-Organisationen verwenden, oder Anwender können diese Dateien direkt in Outlook einbinden.

Handelt es sich bei dem Computer, auf dem Sie den Exportvorgang durchführen, nicht um den Exchange-Server selbst, muss dieser dennoch Mitglied der gleichen Active Directory-Gesamtstruktur sein. Außerdem müssen Sie sich am Computer mit einem Konto anmelden, das in der Exchange-Organisation umfassende Administratorrechte hat. Der Vorgang beim Export ist denkbar einfach.

Exchange 2016 verfügt über eine sehr granulare Berechtigungsstruktur auf Basis zahlreicher Rollen. Seit Exchange 2010/2013 SP1 gibt es neue Cmdlets, die wir in den folgenden Abschnitten behandeln.

### Postfächer in Exchange 2007 exportieren

Um für eine Migration zu Exchange 2016 Postfächer in Exchange 2007 zu exportieren, verwenden Sie andere Cmdlets als in der aktuellen Exchange-Version. Zunächst lassen Sie sich mit dem Befehl Get-MailboxDatabase eine Liste aller Exchange-Datenbanken anzeigen. Mit dem **Befehl** 

Get-Mailbox -Database <Name des Exchange-Servers>\<Postfachdatenbank> | Export-Mailbox -PSTFolderPath <Pfad>

exportiert die Exchange Management Shell anschließend nach Bestätigung der Abfrage alle Postfächer eines Servers in .pst-Dateien.

Mit dem folgenden Befehl importieren Sie .pst-Dateien aus einem Ordner in eine bestimmte Datenbank:

Get-Mailbox -Database <Name des Exchange-Servers>\<Postfachdatenbank> | Import-Mailbox -PSTFolderPath <Pfad>

Was mit allen Benutzern geht, funktioniert auch mit einzelnen Anwendern. Fügen Sie am Ende des Befehls noch die Option - Confirm: \$false an, erfolgt der Export sofort ohne Rückfrage, zum Beispiel über Skripts.

### Berechtigung für den Export in Exchange 2016 erteilen

Bevor Sie die Cmdlets für den Export und Import in Exchange 2016 verwenden können, müssen Sie Rechte für den Export vergeben. Standardmäßig dürfen auch Organisationsadministratoren oder Domänenadministratoren keine Exportvorgänge durchführen und sehen auch die entsprechenden Cmdlets nicht.

Als Administrator dürfen Sie sich zwar diese Rechte erteilen, können aber standardmäßig noch nicht automatisch darüber verfügen. Geben Sie in der Exchange Management Shell zunächst den folgenden Befehl ein:

New-ManagementRoleAssignment -Role "Mailbox Import Export" -User "<Benutzername>"

Alternativ können Sie auch eine Gruppe berechtigen:

New-ManagementRoleAssignment -Role "Mailbox Import Export" -SecurityGroup "<Gruppe>"

Anschließend müssen Sie die Exchange Management Shell neu starten, da erst dann die Rechte verfügbar sind. Ohne diese Rechte können Sie sich als Administrator noch nicht mal die entsprechenden Cmdlets anzeigen lassen.

|                                     |       |                      |              | "[PS] C:\Windows\system32>New-ManagementRoleAssignment -Role "Mailbox Import Export" -User "suser" |  |
|-------------------------------------|-------|----------------------|--------------|----------------------------------------------------------------------------------------------------|--|
| Name                                | Ro le |                      |              | RoleAssigneeName RoleAssigneeType AssignmentMethod EffectiveUserNam                                |  |
| ----<br>Mailbox Import Export-suser | _____ | Mailbox Import suser | <b>Ilser</b> | Direct                                                                                             |  |

Abbildung 5.10: Zuweisen von Rechten für das Exportieren von Postfächern

Nach dem Neustart der Exchange Management Shell stehen die beiden Cmdlets New-MailboxExportRequest und New-MailboxImportRequest zur Verfügung. Hilfe erhalten Sie über Help New-MailboxExportRequest, und über den Befehl Help New-MailboxExportRequest -Detailed erhalten Sie ausführlichere Informationen.

Mit Help New-MailboxExportRequest -Examples zeigt die Exchange Management Shell auch Beispiele an. Das Ganze funktioniert auch für New-MailboxImportRequest. Die beiden alten Cmdlets Import-Mailbox und Export-Mailbox hat Microsoft entfernt.

In der folgenden Auflistung gehen wir auf diese Cmdlets und deren Möglichkeiten ein. Diese Cmdlets stehen auch in Exchange 2013 zur Verfügung:

- New-MailboxImportRequest Mit diesem Cmdlet importieren Sie Daten einer .pst-Datei in Exchange-Datenbanken. Der Befehl überprüft den Import auf Duplikate und übergeht diese beim Import.
- Get-MailboxImportRequest Mit diesem Cmdlet erhalten Sie Informationen über aktuelle Importvorgänge und deren Status.
- Get-MailboxImportRequestStatistics Mit diesem Befehl lassen sich weiterführende Informationen anzeigen, die über die Möglichkeiten von Get-MailboxImportRequest hinausgehen.
- RemovE-MailboxImportRequest Dieses Cmdlet löscht Importvorgänge, die noch in der Warteschlange stehen. Auch bereits durchgeführte Importvorgänge lassen sich mit dem Befehl aus der Anzeige entfernen.
- ResumE-MailboxImportRequest Mit diesem Cmdlet starten Sie einen fehlgeschlagenen Import erneut. Auch mit Suspend-MailboxImportRequest pausierte Importvorgänge lassen sich mit dem Cmdlet erneut starten.
- Set-MailboxImportRequest Mit diesem Cmdlet passen Sie Optionen eines bereits erstellten Importvorgangs nachträglich an.
- Suspend-MailboxImportRequest Mit diesem Befehl halten Sie einen oder mehrere Importvorgänge an.
- New-MailboxExportRequest Mit diesem Befehl exportieren Sie Postfächer in .pst-Dateien.
- Get-MailboxExportRequest Dieses Cmdlet zeigt Informationen zu den anstehenden Exportvorgängen an.

#### Dateien aus Exchange-Datenbanken in .pst-Dateien exportieren

- Get-MailboxExportRequestStatistics Mit diesem Cmdlet zeigen Sie erweiterte Informationen an, die Get-MailboxExportRequest nicht anzeigt.
- RemovE-MailboxExportRequest Löscht anstehende Exportvorgänge oder entfernt die Anzeige bereits durchgeführter Vorgänge.
- ResumE-MailboxExportRequest Mit diesem Cmdlet starten Sie einen fehlgeschlagenen Export erneut. Auch mit Suspend-MailboxExportRequest pausierte Exportvorgänge lassen sich mit dem Cmdlet wieder starten.
- Set-MailboxExportRequest Mit diesem Cmdlet passen Sie Optionen eines bereits erstellten Exports-Vorgangs nachträglich an.
- Suspend-MailboxExportRequest Mit diesem Befehl halten Sie einen oder mehrere Exportvorgänge an.

Die Cmdlets zum Importieren und Exportieren bieten mit der Option -ContentFilter weitreichende Möglichkeiten zur Filterung an. Mit dem Cmdlet Get-Mailbox -Database <Name der Datenbank> lassen Sie sich die Postfächer einer Datenbank anzeigen, zum Beispiel mit Get-Mailbox -Database "Mailbox Database 2011011114". Alle Postfächer der Organisation lassen Sie sich mit Get-Mailbox anzeigen.

### .pst-Dateien in ein Postfach importieren

Wollen Sie .pst-Dateien in ein Exchange-Postfach importieren, verwenden Sie das Cmdlet New-MailboxImportRequest. Die zu importierenden .pst-Dateien müssen über eine Dateifreigabe zur Verfügung stehen, da die Cmdlets nur noch UNC-Pfade akzeptieren. Um eine .pst-Datei zu importieren, verwenden Sie den folgenden Befehl:

New-MailboxImportRequest -Mailbox <Name des Postfachs> -FilePath <UNC-Pfad und Name der .pst-Datei>

Beispiel:

New-MailboxImportRequest -Mailbox joost -FilePath \\s1\temp\outlook1.pst

Bei diesem Befehl importieren Sie den kompletten Inhalt der .pst-Datei. Verwenden Sie zusätzlich die Option -Verbose, erhalten Sie weitere Informationen während des Imports und finden auch schneller eventuelle Fehler.

Wird Ihnen eine Fehlermeldung angezeigt, überprüfen Sie mit dem folgenden Befehl, ob der Benutzer, mit dem Sie den Befehl durchführen, auch über die Rechte »Mailbox Import Export« verfügt:

Get-ManagementRoleAssignment -RoleAssignee <Gruppe oder Benutzer>

Außerdem muss das entsprechende Zielpostfach vorhanden sein. Dieses Verhalten können Sie folgendermaßen überprüfen:

Get-Mailbox -Identity <Name>

Mit dem folgenden Befehl überprüfen Sie, ob Sie über genügend Rechte für das Postfach verfügen:

Get-Mailbox -Identity <Name> | Get-MailboxPermission

Mit den beiden Cmdlets Get-MailboxImportRequest und Get-MailboxImportRequestStatistics lassen Sie sich Informationen zu dem Importvorgang anzeigen. Auch bei diesen Cmdlets können Sie mit Pipes arbeiten, um ausführlichere Informationen zu erhalten:

Get-MailboxImportRequest <Name des Importvorgangs> | fl

Nachdem der Import erfolgreich durchgeführt wurde, müssen Sie die Anzeige des Importvorgangs noch löschen. Dazu verwenden Sie das Cmdlet RemovE-MailboxImportRequest. Neben der Möglichkeit, die komplette .pst-Datei zu importieren, können Sie auch einzelne Ordner auswählen, die importiert werden sollen. Andere Ordner ignoriert der Befehl dann:

New-MailboxImportRequest -Mailbox <Name> -FilePath <UNC-Pfad und Name der .pst-Datei> -IncludeFolders <Name des Ordners aus der .pst-Datei>

Wollen Sie bestimmte Ordner vom Import ausschließen, verwenden Sie die Option - Exclude-Folders. Mit der Option - Exclude Dumpster schließen Sie den Papierkorb vom Import aus.

Sie haben auch die Möglichkeit, den Zielordner im Postfach genau festzulegen, in den das Cmdlet die Daten importieren soll:

New-MailboxImportRequest -Mailbox <Name> -FilePath <UNC-Pfad und Name der .pst-Datei> -TargetRootFolder <Ordner im Postfach>

Den Ordner erstellt das Cmdlet automatisch, er muss nicht vorhanden sein. Verwenden Sie die Option -IsArchive, importiert der Assistent die .pst-Datei in das Archiv des Benutzers:

New-MailboxImportRequest -Mailbox <Name> -IsArchive -FilePath <UNC-Pfad und Name der .pst-Datei>

### Postfächer in .pst-Dateien exportieren

Postfächer exportieren Sie entweder in der Exchange Management Shell oder über das Exchange Admin Center in .pst-Dateien. Wir zeigen Ihnen nachfolgend beide Möglichkeiten.

Wollen Sie Postfächer in der Exchange Management Shell exportieren, verwenden Sie folgenden Befehl:

New-MailboxExportRequest -Mailbox <Name> -FilePath <UNC-Pfad und Name der .pst-Datei>

Auch hierbei berücksichtigt das Cmdlet alle Ordner des Postfachs und importiert sie in die .pst-Datei. Mit den Cmdlets Get-MailboxExportRequest und Get-MailboxExportRequestStatistics lassen Sie sich Informationen anzeigen. Auch hier können Sie mit den gleichen Optionen zum Ein- und Ausschließen von Ordnern arbeiten wie beim Import.

Zusätzlich steht Ihnen beim Export noch die Option -ContentFilter zur Verfügung, mit der Sie filtern können, welche E-Mails exportiert werden sollen.

Sie haben auch die Möglichkeit, mit einem kurzen Skript alle Postfächer eines Servers in .pst-Dateien zu exportieren. Verwenden Sie dazu die folgenden Befehle. Geben Sie keine Datenbank an, werden alle Postfächer aller Datenbanken auf diesem Weg exportiert.

\$Export = Get-Mailbox -Database <Name der Datenbank> \$Export |%{\$ |New-MailboxExportRequest -FilePath "<UNC-Pfad>\\$(\$ .alias).pst"}

Anschließend exportiert das Cmdlet alle Postfächer in den von Ihnen angegebenen Ordner.

#### Dateien aus Exchange-Datenbanken in .pst-Dateien exportieren

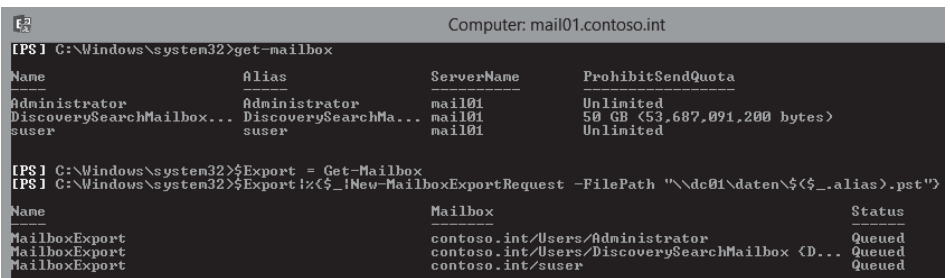

Abbildung 5.11: Exportieren mehrerer Postfächer

Entfernen Sie die Option -Database vom ersten Befehl, exportiert das Cmdlet sämtliche Postfächer aller Exchange-Server in der Organisation. Sie haben auch die Möglichkeit, in der Exportvariable nur diejenigen Benutzerkonten anzugeben, deren Besitzer sich in einer bestimmten Organisationseinheit (OU) befinden. Dazu verwenden Sie den folgenden Befehl:

\$Export = Get-Mailbox -OrganizationalUnit "<Name der OU>"

Natürlich können Sie auch das Archivpostfach in eine .pst-Datei exportieren:

New-MailboxExportRequest -Mailbox <Name> -IsArchive -FilePath <Pfad und Name der .pst-Datei>

Um mehrere Archivpostfächer zu exportieren, verwenden Sie wieder eine Variable, die Sie entsprechend füllen:

\$Export = Get-Mailbox -Database <Name> \$Export|%{\$ |New-MailboxExportRequest -FilePath \\<UNC-Pfad>\\$(\$ .alias).pst -IsArchive}

### **Exchange Mailbox Merge Wizard (ExMerge)**

Mit dem Tool ExMerge können Sie die Inhalte der Postfächer eines Exchange-Servers unter Exchange 2000 oder Exchange 2003 in .pst-Dateien exportieren und auf einem anderen Server wieder importieren. Auf diesem Weg können Sie auch alte Exchange-Versionen zu Exchange 2016 migrieren.

Sie können .pst-Dateien auch nur exportieren und mit den neuen Cmdlets wieder importieren. Die Bedienung ist recht einfach, da Sie eine grafische Oberfläche zum Tool enthalten. Kopieren Sie die Datei am besten direkt in den Vin-Ordner der Exchange-Installation.

Das Tool kann auch Elemente basierend auf dem Datum aus der Datenbank in .pst-Dateien verschieben und damit zur Archivierung dienen. Sie können auch basierend auf Kriterien wie Betreff oder Anlagen Nachrichten extrahieren und löschen. Auf diese Weise können Administratoren auch bestimmte Nachrichten oder Anlagen aus der Exchange-Datenbank entfernen.

In einer gemischten Umgebung können Sie ein Postfach aus einer administrativen Gruppe in eine andere Gruppe übertragen oder in eine andere Exchange-Organisation übernehmen. Die Versionen von ExMerge sind für Exchange 5.5 und Exchange 2000/2003 unterschiedlich. ExMerge finden Sie auf der Exchange 2000-CD im Support-Ordner.

Für Exchange 2003 können Sie das Tool über http://tinyurl.com/cs4avju herunterladen. ExMerge ist nicht für den Einsatz für Exchange 2007/2010/2013 geeignet. Verwenden Sie zum Export der Postfächer ausschließlich das Exchange-Dienstkonto oder ein Konto, das explizit Leserechte für alle Postfächer hat.

Die .ini-Datei von ExMerge ist allerdings auf englische Exchange-Server ausgelegt. Falls Sie einen deutschen Exchange 2003-Server einsetzen, müssen Sie den Inhalt der .ini-Datei bearbeiten. Die Datei sollte so aussehen:

; EXEMERGE.INI [EXMERGE] LocalisedExchangeServerServiceName=Microsoft Exchange-Nachrichtenspeicher LocalisedPersonalFoldersServiceName=Persönliche Ordner LoggingLevel=3 LogFileName=C:\ExMerge.log DataDirectoryName=C:\EXMERGEDATA MergeAction=0 SourceServerName=COMPUTER DomainControllerForSourceServer= SrcServerLDAP-Port= DestServerName= DomainControllerForDestServer= DestServerLDAP-Port= SelectMessageStartDate= SelectMessageEndDate= ListOfFolders= FileContainingListOfFolders= FoldersProcessed=2 ApplyActionToSubFolders=1 FileContainingListOfMailboxes= RemoveIntermediatePSTFiles=1 DateAttribute=0 DataImportMethod=2 ReplaceDataOnlyIfSourceItemIsMoreRecent=1 CopyUserData=1 CopyAssociatedFolderData=1 CopyFolderPermissions=1 CopyDeletedItemsFromDumpster=1 FileContainingListOfMessageSubjects= SubjectStringMatchCriteria=0 FileContainingListOfAttachmentNames= AttachmentNameStringMatchCriteria=1 MapFolderNameToLocalisedName=1 [International] DefaultLocaleID=1031 [Folder Name Mappings] Inbox = Posteingang Deleted Items = Gelöschte Objekte Sent Items = Gesendete Objekte Outbox = Postausgang

Vor dem Einsatz von ExMerge lesen Sie sich ausführlich noch folgende Knowledge Base-Artikel durch:

- http://tinyurl.com/zggr65t
- http://tinyurl.com/hn3xgqx
- http://tinyurl.com/gmbjth3
- http://tinyurl.com/zadtep8
- http://tinyurl.com/j7zjteb
- http://tinyurl.com/gstpvkx

### **Microsoft Exchange PST Capture**

Neben der Möglichkeit, über die PowerShell .pst-Dateien in Exchange zu importieren, bietet Microsoft auch ein Tool an, das .pst-Dateien importieren kann. Das Tool finden Sie im Download-Center von Microsoft (http://tinyurl.com/avjvh4b).

PST Capture 2.0 kann nicht nur .pst-Dateien in Exchange 2010/2013/2016 importieren, sondern auch .pst-Dateien von Clients einlesen und in Office 365-Postfächer importieren. Microsoft stellt auf der Downloadseite auch die Agents für 32-Bit- und 64-Bit-Betriebssysteme zur Verfügung. Das Tool ist daher vor allem bei der Migration zu Exchange 2016 sinnvoll, wenn parallel noch ein Server mit Exchange 2007/2010/2013 im Einsatz ist.

Auch wenn Sie ältere Exchange-Versionen als Exchange 2013 einsetzen, sollten Sie möglichst die neue Version von PST Capture 2.0 nutzen. Neben der Exchange 2013-Unterstützung hat Microsoft in der Version 2.0 einige Fehler behoben und Limitierungen entfernt. Sie können mit PST Capture zum Beispiel mehr als 1000 Arbeitsstationen überwachen, pst-Dateien einlesen und sie direkt auf Exchange-Servern oder in Office 365 importieren.

Die Version 2.0 unterstützt auch die Zusammenarbeit mit dem alten Agents 1.0. Sie müssen daher nicht unbedingt den Agent auf den Arbeitsstationen aktualisieren. Allerdings arbeitet der neue Agent zuverlässiger mit der Version 2.0 zusammen.

### **.pst-Dateien mit Agents von Clientcomputern einlesen**

Microsoft Exchange PST Capture kann .pst-Dateien auf den Clientcomputern oder dem Server nicht nur in Exchange-Datenbanken importieren, sondern auch über spezielle Agents auf den Clientcomputern .pst-Dateien von Outlook-Clients einlesen und in Exchange-Postfächer importieren. Voraussetzung ist dafür allerdings Windows Vista/7/8/10 und Windows Server 2008/2008 R2/2012/2012 R2.

Das Tool scannt dazu nicht nur einmalig .pst-Dateien auf den Arbeitsstationen in der Domäne ein, sondern kann angebundene Clientcomputer überwachen und neu erstellte .pst-Dateien über die Verwaltungskonsole des Tools auf dem Server zentral einlesen. Der Import findet über einen Assistenten mit grafischer Oberfläche statt. Der Assistent untersucht alle angebundenen Computer und zeigt an, wo Anwender eine neue .pst-Datei angelegt haben.

Neue .pst-Dateien zeigt das Tool anschließend in der Verwaltungskonsole des Tools an. Anschließend können Sie genau festlegen, welche .pst-Dateien auf den einzelnen Computern, welche Ordner und mit welchen Einstellungen Sie die Daten aus der .pst-Datei in die Exchange-Datenbanken auf dem Server importieren wollen. Für den Import darf Outlook auf dem .Clientcomputer aber nicht gestartet sein, da ja ansonsten die .pst-Datei verwendet wird.

Ein weiterer Nachteil der Lösung ist, dass in der aktuellen Version die .pst-Datei auf dem Client vorhanden bleibt und der Anwender sie weiter nutzen kann. Die Daten der Datei integriert das Tool zwar in das Postfach und zeigt den Inhalt in einem eigenen Ordner im Postfach an. aber die .pst-Datei bleibt verbunden. Dies bedeutet, Administratoren müssen die Anwender darüber informieren, keine Daten in der .pst-Datei zu speichern, sondern auf dem Server im Exchange-Postfach.

### **Microsoft Exchange PST Capture einrichten**

Das eigentliche Tool installieren Sie auf einem Exchange-Server als Systemdienst. Dieser Dienst muss über Administratorrechte verfügen. Den Client installieren Sie auf den Endcomputern, auf denen .pst-Dateien für den Import auf den Server liegen und die Sie überwachen wollen.

Auf dem Server, auf dem Sie den Systemdienst des Tools Microsoft Exchange PST Capture installieren, muss zusätzlich Outlook 2010/2013/2016 x64 installiert sein. Das Konto, das Sie für den Import auf den Server nutzen, muss zusätzlich ein Postfach in der Exchange-Organisation haben und der Rolle Public Folder Management zugewiesen sein. Das Konto hinterlegen Sie bei der Installation des Serverdiensts auf dem Exchange-Server. Am besten erstellen Sie dazu ein neues Benutzerkonto, weisen diesem ein Postfach zu und erteilen anschließend die Rechte an den Benutzer

Das Postfach erstellen Sie im Exchange Admin Center im Bereich Empfänger/Postfach. Anschließend nehmen Sie das Postfach in die lokale Administrator-Gruppe auf dem Exchange-Server auf. Der nächste Schritt besteht darin, die Exchange-Rolle Public Folder Management zuzuweisen. Dazu gehen Sie in Exchange 2010 folgendermaßen vor (die Schritte in Exchange 2013/2016 erfahren Sie in Kapitel 8):

- 1. Rufen Sie mit https://<Servername>/ecp in Exchange 2010 die Exchange-Systemsteuerung auf
- 2. Klicken Sie auf Rollen und Überwachung.
- 3. Wählen Sie Administratorrollen.
- 4. Klicken Sie doppelt auf die Rolle Public Folder Management.
- 5. Klicken Sie bei Mitglieder auf Hinzufügen.
- 6. Fügen Sie das erstellte Konto hinzu.

Im nächsten Schritt installieren Sie den Serverpart des Tools auf dem Exchange-Server (PST-Capture.msi). Während der Installation müssen Sie auch den Benutzernamen des Dienstkontos eingeben.

Ansonsten erfordert die Installation zunächst keine weiteren Angaben. Ist die Installation erfolgreich abgeschlossen, erhalten Sie eine entsprechende Meldung angezeigt. Überprüfen Sie anschließend zunächst, ob der Systemdienst Microsoft Exchange PST Capture Service gestartet und das Konto zum Importieren hinterlegt ist.

Starten Sie anschließend die Verwaltungskonsole PST Capture. Auch diese muss sich ohne Fehler starten lassen, damit das Tool einsatzbereit ist. Standardmäßig verwendet das Tool den TCP-Port 6674 auf dem Server. Wollen Sie diesen ändern, müssen Sie vor der Installation der Agents die PST Capture Console auf dem Server starten und Tools/Settings aufrufen. Bei General sehen Sie den aktuellen Port. Ändern Sie diesen, müssen Sie den Systemdienst Microsoft Exchange PST Capture Service neu starten. Alle Agents, die bereits installiert wurden, müssen Sie neu installieren. Oder Sie ändern den Port in der Registrierungsdatenbank auf dem Client ab. Die Einstellungen dazu finden Sie im Schlüssel HKEY\_LOCAL\_MACHINE\SOFT-WARE\Microsoft\Exchange\PST Capture\DiscoveryAgent.

### Agent für Microsoft Exchange PST Capture installieren

Sobald der Serverdienst installiert ist, können Sie auf Clientcomputern den Agent installieren. Während der Installation geben Sie den Namen des Servers und den Port ein. Standardmäßig verwenden Sie hier den Port 6674. Wollen Sie die Installation automatisiert durchführen und skripten, verwenden Sie den folgenden Befehl:

Msiexec /i \\<Freigabe>\PSTCaptureAgent.msi /g CENTRALSERVICEHOST=<Servername> SERVICEPORT=6674

Sie können die .msi-Datei aber auch ganz normal installieren. Die Eingaben, die Sie vornehmen, speichert das Tool in der Registrierungsdatenbank im Schlüssel HKEY LOCAL MA-CHINE\SOFTWARE\Microsoft\Exchange\PST Capture\DiscoveryAgent.

#### Dateien aus Exchange-Datenbanken in .pst-Dateien exportieren

Hier können Sie nachträglich Änderungen vornehmen oder durch Export/Import die Konfiguration auch übertragen.

Speichern Anwender die .pst-Dateien auf einem Dateiserver, müssen Sie auch auf diesem den Agent installieren, damit der Serverdienst die .pst-Datei finden und importieren kann. Microsoft stellt dazu auch einen 64-Bit-Client zur Verfügung.

### .pst-Dateien im Netzwerk finden und PST Capture mit Office 365 verbinden

Erstellen Anwender in Outlook eine neue .pst-Datei, um Daten zu speichern, erkennt das der Agent, und Sie können mit der Verwaltungskonsole auf dem Server die PCs entsprechend anzeigen. Anwender bekommen zunächst davon nichts mit. Das heißt, die Erstellung von .pst-Dateien funktioniert nach der Installation des Tools genauso wie vorher.

Die Verwaltungskonsole von PST Capture zeigt neu erstellte .pst-Dateien aber nicht automatisch an, sondern Sie müssen explizit nach neuen .pst-Dateien suchen. Dazu wählen Sie die Schaltfläche New PST Search aus. Zuvor sollten Sie über Tools/Settings die Einstellungen von PST Capture vornehmen und dabei zum Beispiel festlegen, dass PST Capture die .pst-Dateien direkt in das Archivpostfach des Anwenders kopieren soll.

Wollen Sie .pst-Dateien direkt in Postfächer in Office 365 importieren, müssen Sie in den Einstellungen über Tools/Settings/Online Connection noch die Anmeldedaten für Office 365 hinterlegen.

Anschließend lassen Sie die angebundenen PCs nach neuen .pst-Dateien scannen. Dazu wählen Sie New PST Search. Wählen Sie zunächst die Domäne aus, die Sie durchsuchen wollen. Sie haben im Fenster auch die Möglichkeit, nur einzelne Organisationseinheiten zu untersuchen.

Im Fenster sehen Sie die Computer mit installiertem Agent an einem grünen Bildschirmsymbol. Als Nächstes wählen Sie aus, welche Datenträger das Tool nach neuen .pst-Dateien scannen soll.

Anschließend legen Sie fest, ob Sie den Scanvorgang sofort oder erst zu einem bestimmten Zeitpunkt starten möchten. Nach der Auswahl beginnt der Scanvorgang, und das Scanfenster wird angezeigt. Klicken Sie auf Start Scan, um den Vorgang zu starten. Findet das Tool .pst-Dateien, zeigt es diese im unteren Fensterbereich an.

### .pst-Dateien importieren - lokal oder nach Office 365

Nach einem Scanvorgang hat das Tool unter Umständen eine oder mehrere .pst-Dateien gefunden. Diese zeigt der Scanner in der PST Capture Console an. Um die Dateien jetzt zu importieren, aktivieren Sie das Kontrollkästchen und klicken auf New Import List. Anschließend können Sie auswählen, ob Sie die .pst-Dateien auf einem lokalen Exchange-Server importieren wollen (OnPrem Import List) oder in Office 365 (Cloud Import List).

Haben Sie zuvor bereits eine Liste erstellt, können Sie auch diese verwenden. Anschließend öffnet PST Capture eine neue Registerkarte mit der Importliste. Hier müssen Sie den einzelnen .pst-Dateien Postfächer zuordnen.

Dazu wählen Sie in der Spalte Destination Mailbox den Link Set Mailbox und wählen das Postfach aus. Klicken Sie anschließend auf Import All Now. Damit der Importvorgang funktioniert, darf die .pst-Datei entweder nicht mit dem lokalen Outlook auf dem Client verbunden sein -Sie müssen diese also zuvor lokal trennen -, oder der Anwender muss Outlook schließen.

Das Tool liest jetzt die Daten der .pst-Dateien ein und integriert sie so in das Postfach, wie Sie über Tools/Settings festgelegt haben. Nach dem erfolgreichen Importvorgang können Sie im Postfach des Anwenders überprüfen, ob die Daten übernommen wurden.

Microsoft geht im TechNet-Bereich für Exchange Tools (http://tinyurl.com/87z6cya) genauer auf Exchange PST Capture ein.

# **Transaktionsprotokolle verwalten**

Bereits beim Anlegen einer Datenbank müssen Sie festlegen, wo die Protokolle dieser Speichergruppe gespeichert sein sollen. Transaktionsprotokolle sind ein wichtiger Bereich in der Datenspeicherung von Exchange.

### **Grundlagen zu Transaktionsprotokollen**

Jede Datenbank hat einen eigenen Satz an Transaktionsprotokollen. Exchange 2016 arbeitet mit Transaktionsprotokolldateien wie die Vorgängerversionen auch. Der Unterschied seit Exchange 2007 ist, dass Datenbanken jetzt über eigene Transaktionsprotokolle verfügen und sich diese nicht innerhalb von Speichergruppen teilen müssen.

Alle Aktionen, die die Benutzer durchführen und die somit Änderungen in der Datenbank zur Folge haben, wie beispielsweise E-Mails schreiben, Termine planen, öffentliche Ordner erstellen usw., müssen von Exchange gespeichert werden. Damit dieser Speichervorgang jederzeit konsistent und performant ist, arbeitet Exchange ähnlich wie ein Datenbankserver. Jede Änderung und jede Aktion wird zunächst in ein Transaktionsprotokoll geschrieben. Innerhalb dieser Datei arbeitet Exchange dann Änderung für Änderung ab und speichert sie in seiner Datenbank (der .edb-Datei).

Diese Protokolldateien sind für den Betrieb eines Exchange-Servers sowie die Datensicherung unerlässlich. Sobald eine derartige Datei von Exchange komplett beschrieben ist (die maximale Größe beträgt 1 MB), legt der Server automatisch eine neue Transaktionsprotokolldatei an. Werden Transaktionsprotokolle beschädigt, vor allem, wenn die darin enthaltenen Änderungen noch nicht in der Datenbank gespeichert sind, ist die zugehörige Datenbank nicht mehr konsistent.

Sie können Transaktionsprotokolle entweder im selben Ordner oder auf demselben Datenträger wie die Datenbank aufbewahren oder einen getrennten Datenträger wählen. Microsoft empfiehlt, die Transaktionsprotokolldateien auf einem getrennten Festplattensystem zu speichern. Dies hat Stabilitäts- und Performancegründe.

### **Hinweis**

Löschen Sie keinesfalls manuell Transaktionsprotokolle! Wenn Sie eine Onlinesicherung Ihrer Datenbank mit einem Exchange-tauglichen Datensicherungsprogramm durchführen, werden diese Dateien gesichert und danach automatisch gelöscht. Ein manuelles Eingreifen ist nicht notwendig.

Selbst wenn die Datenbankdatei (.edb) verloren geht, können Ihre Exchange-Daten sehr einfach mit den Transaktionsprotokollen wiederhergestellt werden. Das Löschen übernimmt nicht Exchange, sondern das Datensicherungsprogramm (siehe Kapitel 14).

Zur Not können Sie auch das Windows-eigene Datensicherungsprogramm verwenden, um die Exchange-Datenbanken auf dem Server zu sichern.

#### **Transaktionsprotokolle verwalten**

Sie sollten von Beginn an Exchange-Server online sichern. Versäumen Sie dies, besteht die Möglichkeit, dass die Partition überläuft, in der die Transaktionsprotokolldateien gespeichert sind. Kann Exchange keine neuen Transaktionsprotokolldateien anlegen, da kein Plattenplatz mehr vorhanden ist, stellt der Server seine Funktion ein und kein Benutzer kann sich mehr mit dem System verbinden.

Exchange legt aus diesem Grund zwei Reservetransaktionsprotokolle an: *E<nn> res00001.jrs* und *E<nn>res00002.jrs*. Sind diese jedoch ebenfalls vollgeschrieben, steht Ihr Exchange-Server still. Die erste Datenbank und deren Transaktionsprotokolle werden im Ordner C:\Program Files\Microsoft\Exchange Server\V15\Mailbox\Mailbox Database <ID> gespeichert.

### **Die Prüfpunktdatei (.chk) verstehen**

Die Prüfpunktdatei (Checkpoint File) spielt für die Arbeit von Exchange mit den Transaktionsprotokollen und damit der Datenbank eine große Rolle. Jeder Satz von Transaktionsprotokollen und jede Datenbank verfügen über eine eigene Prüfpunktdatei. Diese Datei wird in dem Ordner der Transaktionsprotokolle gespeichert, den Sie bei der Erstellung gewählt haben.

Die Datei hat die Endung .chk. In dieser Datei hält Exchange fest, welche Änderungen aus den Transaktionsprotokollen bereits in die Datenbank geschrieben sind. Geht diese Datei verloren, schreibt Exchange beim Starten des Servers alle Informationen, die in den Transaktionsprotokolldateien vorhanden sind, noch einmal in die Datenbank.

Dabei entstehen aber keine Duplikate der Objekte, sondern Exchange überprüft, ob sich noch Daten in den Transaktionsprotokollen befinden, die nicht in der Datenbank vorhanden sind. Je nach Anzahl Ihrer Transaktionsprotokolle kann diese Aktion einige Minuten bis Stunden dauern. Dieser Vorgang wird auch als Soft-Recovery bezeichnet. Er wird in Kapitel 14 ausführlich besprochen.

### **Umlaufprotokollierung verstehen**

Die Umlaufprotokollierung ist in der Exchange-Welt ein wichtiger Begriff, den Sie verstehen sollten. Umlaufprotokollierung heißt nichts anderes, als dass Exchange nicht ständig neue Transaktionsprotokolle anlegt, sondern nur mit einigen wenigen Protokolldateien arbeitet und diese fortwährend überschreibt. Exchange 5.5 hat standardmäßig noch damit gearbeitet, Exchange ab der Version 2000 tut das jedoch nicht mehr.

So wie Sie bei Exchange 5.5 die Umlaufprotokollierung deaktivieren konnten, können Sie sie bei Exchange 2016 in den Eigenschaften der Datenbanken unter Server/Datenbanken auf der Registerkarte Wartung für Postfachdatenbanken aktivieren.

Durch die Aktivierung der Umlaufprotokollierung sparen Sie zwar im Idealfall Festplattenplatz, bei Problemen mit der Datenbank oder einer notwendigen Wiederherstellung (siehe Kapitel 14) kann Exchange jedoch nur noch auf einen begrenzten Datenstamm zurückgreifen.

Sie können die Umlaufprotokollierung für jede Datenbank getrennt aktivieren oder deaktivieren. Sie sollten die Umlaufprotokollierung nur dann aktivieren, wenn der Inhalt der Datenbank für Ihr Netzwerk nicht sonderlich wichtig ist. Für Postfachdatenbanken sollte die Umlaufprotokollierung niemals aktiviert werden.

### Probleme mit schnell anwachsenden Transaktionsprotokollen **beheben**

Da alle Exchange-Vorgänge in den Transaktionsprotokollen gespeichert und diese wiederum nur durch das Datensicherungsprogramm gelöscht werden, besteht bei vielen Exchange-Organisationen das Problem, dass die Transaktionsprotokolle schnell anwachsen und so die Festplatten eines Servers schnell zum Überlaufen bringen.

#### Loops - E-Mail-Schleifen

Ein weit verbreitetes Problem sind Loop-Mails, also E-Mails, die zwischen verschiedenen Servern oder Postfächern aufgrund falsch konfigurierter Regeln oder fehlerhafter Empfängerrichtlinien hin- und hergeschickt werden.

Da diese E-Mails teilweise in Sekundenbruchteilen hin- und hergeschickt werden, besteht schnell die Gefahr, dass die Anzahl der Transaktionsprotokolle extrem rasch anwächst. Normalerweise finden Sie durch die Überwachung der Ereignisanzeige und der Warteschlange schnell den Fehler.

### **Offenes Relay**

Die Anzahl Ihrer Transaktionsprotokolle wächst sehr schnell an, wenn Ihr Exchange-Server als offenes Relay im Internet steht. Dabei wird er von anderen Servern als Zwischenstation (Relais) zum Versenden von Spam oder Viren verwendet. Stellen Sie sicher, dass nur speziell eingetragene Server Ihren Exchange-Server als Relay verwenden dürfen, und am besten nur jene in Ihrem internen Netzwerk (siehe Kapitel 4).

### Virenscanner auf Dateisystemebene

Wenn Sie auf einem Exchange-Server einen Virenscanner auf Dateisystemebene installieren (ein Postfachscanner macht hier keine Probleme), müssen Sie sicherstellen, dass bei einem Scanvorgang nicht der Ordner der Datenbanken gescannt wird.

Virenscanner verändern die gescannten Dateien und markieren sie als gescannt. Zusätzlich besteht das Problem, dass die Exchange-Datenbank durch einen solchen Vorgang zerstört werden kann. Vermeiden Sie es also, dass ein solcher Filescanner auf Dateiebene auf Ihre Exchange-Datenbank zugreifen kann. Ein Virus kann sich in dieser Datei ohnehin nicht festsetzen, sondern nur innerhalb der Datenbank, die aber von Dateisystemscannern nicht durchsucht werden kann.

#### Datenbank exportieren und Postfächer verschieben

Lassen Sie eine große Anzahl von Postfächern exportieren oder verschieben, wird auch eine große Anzahl von Transaktionsprotokollen geschrieben. In diesem Fall sollten Sie vorher eventuell die Umlaufprotokollierung aktivieren.

Vor der Aktivierung der Umlaufprotokollierung sollten Sie jedoch eine vollständige Sicherung der Datenbanken durchführen und durch einen Neustart des Systemdiensts für den Informationsspeicher sicherstellen, dass alle Transaktionsprotokolle in die Datenbanken geschrieben sind.

Je größer die Anzahl an Postfächern ist, die Sie exportieren oder verschieben, desto weniger genau können Sie wissen, wie groß die Anzahl der Protokolle wird. Eine Aktivierung der Umlaufprotokollierung beseitigt dieses Problem, erhöht aber auch die Gefahr eines Datenverlusts.

# Exchange-Datenbankfehler beheben

Exchange speichert seine Daten innerhalb einer Datenbank ab. Leider kann es passieren, dass eine solche Datenbank korrupt ist und Daten verloren gehen oder zumindest Mitarbeiter nicht mehr mit dem E-Mail-Server arbeiten können.

In diesem Abschnitt zeigen wir Ihnen, wie Sie in diesem Fall am besten vorgehen, ohne überhastete Entscheidungen zu treffen. Die hier beschriebenen Methoden beziehen sich vor allem auf Exchange 2016, sind aber teilweise auch auf die Vorgängerversionen übertragbar.

Das Wissen über die Speicherarchitektur und die Datensicherung von Exchange ist spätestens bei einem Wiederherstellungsvorgang wichtig. Durch das Anlegen mehrerer Datenbanken erhöhen Sie die Konsistenz der Exchange-Daten. Selbst wenn eine Datenbank und deren Dateien beschädigt werden, können Benutzer, deren Postfächer sich in einer anderen Datenbank befinden, weiterhin problemlos arbeiten.

Bei einem notwendigen Wiederherstellungsvorgang einer Datenbank wird die Arbeit der Benutzer, deren Postfächer auf anderen Datenbanken verteilt sind, nur minimal beeinträchtigt. Dadurch ist auch die Dauer eines Wiederherstellungsvorgangs bei kleineren Datenbanken um einiges kürzer als bei größeren. Der erste Schritt, um die Benutzer vor korrupten Datenbanken zu schützen, ist daher das Anlegen möglichst vieler Datenbanken.

Bei jedem Beenden oder Starten des Servers überprüft Exchange anhand der Prüfpunktdatei (.chk), welche Transaktionsprotokolle noch nicht in die Datenbank geschrieben wurden, und schreibt die restlichen Transaktionsprotokolle in die Datenbank. Das Herunterfahren eines Exchange-Servers kann daher etwas dauern, wenn viele Transaktionsprotokolle zu verarbeiten sind.

Wird ein Exchange-Server beim Herunterfahren und Schreiben in die Datenbank unterbrochen, führt er diesen Vorgang beim Starten erneut durch. Geht diese Datei verloren oder wird sie absichtlich gelöscht, schreibt Exchange beim Starten des Servers alle Informationen, die in den Transaktionsprotokolldateien vorhanden sind, noch einmal in die Datenbank.

Dieser Vorgang heißt Soft-Recovery. Der Exchange-Server führt diese Aufgabe selbstständig und ohne Eingreifen eines Administrators durch. Je nach Anzahl der Transaktionsprotokolle kann dieser Vorgang einige Minuten bis Stunden dauern. Ein Soft-Recovery-Vorgang lässt sich auch mithilfe des Befehlszeilentools Eseutil durchführen.

### Prüfung bei Serverausfall

Nach dem Ausfall eines Exchange-Servers sollten Sie zunächst die Infrastruktur der Systeme und des Netzwerks überprüfen. Sammeln Sie hierfür ausführliche Informationen darüber, was genau passiert ist, wenn der Informationsspeicher nicht mehr starten kann oder eine Datenbank korrupt ist.

Der erste Blick geht dabei in die Ereignisanzeige. Lesen Sie alle Einträge, die zum entsprechenden Ausfall passen. Einträge der Exchange-Datenbanken werden hauptsächlich im Anwendungsprotokoll abgelegt. Schauen Sie aber auch im Systemprotokoll nach Einträgen, die parallel zu den Datenbankfehlern angelegt wurden. Oft liegt bei Fehlern in Exchange-Datenbanken ein Hardwaredefekt der Festplatte oder des RAID-Controllers vor. Dieser muss nicht auf den ersten Blick ersichtlich sein.

Da Exchange jedoch extrem mit den Festplatten arbeitet, wird ein Fehler recht schnell den Dienst beeinträchtigen, während andere Serverdienste unter Umständen noch funktionieren. Der erste Schritt bei ausgefallenen Datenbanken ist daher die Überprüfung der Hardware und der Datenträger des Servers. Die meisten Hersteller liefern dazu entsprechende Diagnosetools mit aus. Auch der Status der Exchange-Datenbank ist wichtig.

In den Ereignisanzeigen wird festgehalten, warum eine Datenbank nicht mehr bereitgestellt werden kann. Auf Basis dieser Informationen können Sie als Nächstes entscheiden, was zu tun ist. Es ergibt keinen Sinn, eine Exchange-Datenbank aus der Datensicherung zurückzuspielen oder zu reparieren, wenn die Hardware des Servers defekt ist oder Active Directory nicht mehr korrekt funktioniert. Wie bei jeder Problemlösung geht hier zunächst eine ausführliche Analyse voraus.

### Datenbanken auf Konsistenz überprüfen

Mit dem Befehl Eseutil /mh überprüfen Sie die Konsistenz der Datenbanken. Ein Beispiel für den Befehl ist:

Eseutil /mh " Mailbox Database.edb"

Bevor Sie den Befehl verwenden, müssen Sie die Bereitstellung für die Datenbank aufheben, genauso wie bei der Defragmentierung.

Im Bereich State sollte Clean Shutdown erscheinen. Ist die Datenbank nicht korrekt heruntergefahren, erscheint hier Dirty Shutdown. Steht bei Bad Checksum Error Count nicht der Wert none, müssen Sie die Datenbank reparieren.

Um sich einen Überblick über die Datenbanken zu verschaffen, verwenden Sie zunächst die Exchange Management Shell und den Befehl Get-MailboxDatabase. Mit Get-MailboxDatabase Select Name, Mounted sehen Sie den Zustand der Datenbanken. Get-MailboxDatabase -Status bietet noch mehr Informationen, zum Beispiel den Bereitstellungsstatus.

Mit dem Cmdlet

Get-MailboxDatabase -Status | Select Name, Mounted, LastFullBackup,LastIncrementalBackup, **BackupinProgress** 

erhalten Sie Informationen zu Datenbanken und deren Sicherung. Den Zustand der Replikation in Datenbankverfügbarkeitsgruppen rufen Sie mit Get-MailboxDatabaseCopyStatus auf.

Ab Exchange 2010/2013 SP1 verwenden Sie das Cmdlet New-MailboxRepairRequest. Auch in Exchange 2016 verwenden Sie diesen Befehl:

New-MailboxRepairRequest -Database "Mailbox Database" -CorruptionType SearchFolder, AggregateCounts, ProvisionedFolder, FolderView

Ein weiterer Test besteht darin, die Integrität der Datenbank zu überprüfen:

Eseutil /g "Mailbox Database <ID>.edb"

Der nächste Test besteht darin, die Datenbankdatei auf Konsistenz zu überprüfen. Nutzen Sie hierfür Eseutil mit der Option /k.

### Datenbanken mit der Exchange Management Shell reparieren

Ab Exchange 2010/2013 SP1, also auch in Exchange 2016, können Sie für die Reparatur von Exchange-Datenbanken zusätzlich zu Eseutil auch das Cmdlet New-MailboxRepairRequest verwenden.

Die Funktionen des alten Tools Isinteg sind im Cmdlet New-MailboxRepairRequest der Exchange Management Shell integriert. Das Cmdlet kann auch Datenbanken überprüfen, die bereitgestellt sind. Das Befehlszeilentool Isinteg kann in alten Exchange-Versionen nur Datenbanken reparieren, die nicht online sind. In Exchange Server 2016 verwenden Sie zur Reparatur New-MailboxRepairRequest. Die Syntax des Befehls lautet:

New-MailboxRepairRequest -[Mailbox] <MailboxIdParameter> -CorruptionType <MailboxStoreCorruptionType[]> [-Archive <SwitchParameter>] [-Confirm [<SwitchParameter>]] [-DetectOnly <SwitchParameter>] [-DomainController <Fqdn>] [-WhatIf [<SwitchParameter>]]

Sie können mit der Option -Mailbox ein einzelnes Postfach überprüfen, mit -Database eine komplette Datenbank und mit -Archive das Archivpostfach eines Anwenders.

Die Option -CorruptionType gibt mit zusätzlichen Parametern an, welche Überprüfungen das Tool durchführen soll. Hier stehen die Parameter SearchFolder, AggregateCounts, Provisioned-Folder und FolderView zur Verfügung.

Verwenden Sie die Option - DetectOnly, zeigt das Tool die Fehler lediglich an, behebt sie aber nicht. Sie können auf jedem Postfachserver immer nur eine Datenbank gleichzeitig überprüfen. Beispiele erhalten Sie in der Exchange Management Shell, wenn Sie den folgenden Befehl verwenden:

Get-Help New-MailboxRepairRequest -Examples

Findet das Cmdlet Fehler, sollten Sie in der Ereignisanzeige über Windows-Protokolle/Anwendung die Ereignisse beobachten. Die Einträge finden Sie auf dem Postfachserver, auf dem Sie die Datenbank überprüfen lassen. Die Quelle der Ereignisse sind MSExchangeIS Mailbox Store und folgende mögliche IDs:

- 10047: Mailbox-Überprüfung gestartet
- 10064: Öffentliche Ordner-Überprüfung gestartet
- 10048: Überprüfung erfolgreich beendet
- 10050: Ein Postfach wurde vom Assistenten übersprungen
- 10059: Datenbanküberprüfung gestartet
- 10062: Korruption entdeckt

Nach dem Test sollten Sie also in der Ereignisanzeige den Eintrag mit der ID 10048 finden; die ID 10062 deutet auf einen Fehler hin. Behebt das Cmdlet Fehler auf der Datenbank, können Sie den Reparaturvorgang unterbrechen, indem Sie die Bereitstellung der Datenbank aufheben. Repariert der Assistent ein Postfach, kann der entsprechende Anwender bis zum Abschluss der Reparatur nicht auf sein Postfach zugreifen.

### Offlinedefragmentierung einer Exchange-Datenbank

Durch das Verschieben von Benutzerkonten zwischen Postfachdatenbanken, aber auch durch die normale Arbeit mit dem Exchange-Server wachsen die Datenbankdateien an. Leere Bereiche innerhalb der Datenbank werden zwar erneut genutzt, der Umfang der Datenbankdateien wird jedoch nicht geringer. Auch nach einem Reparaturvorgang ist es unerlässlich, für die Datenbankdateien eine Offlinedefragmentierung durchzuführen. Und sogar zum Reparieren lässt sich die Offlinedefragmentierung nutzen, da der Assistent auch defekte Bereiche aus der Datenbank löscht.

Die Offlinedefragmentierung dauert bei entsprechender Datenbankgröße oft stundenlang, aber nur dadurch stellen Sie sicher, dass die Datenbankdateien nach einer Reparatur vollständig in Ordnung sind. Während der Offlinedefragmentierung löscht Exchange leere und – falls noch vorhanden – korrupte Seiten aus den Datenbanken. Benutzer können während dieser Zeit nicht mit der Datenbank arbeiten, da sie nicht zur Verfügung steht.

Während der Onlinedefragmentierung werden die Datenbanken nicht verkleinert. Die Onlinedefragmentierung stellt lediglich Festplattenplatz wieder zur Verfügung, der von Exchange nicht mehr verwendet wird. Es werden leere Bereiche innerhalb der Datenbank zusammengefasst, aber es werden keine Dateien verkleinert und es wird keine Konsistenz überprüft beziehungsweise wiederhergestellt. Die Gesamtgröße der Datei bleibt gleich.

Für die Offlinedefragmentierung müssen Sie die Bereitstellung der Datenbanken aufheben oder den Informationsspeicherdienst beenden. Um eine Offlinedefragmentierung durchzuführen, starten Sie Eseutil mit der Option /d und dem Pfad zur Datenbank. Das Tool legt vor dem Defragmentierungsvorgang eine temporäre Kopie der Datenbankdatei an, die defragmentiert und nach dem Vorgang wieder zurückkopiert wird.

Die Temporärdateien werden auf dem Laufwerk angelegt, auf dem Sie Eseutil aufrufen, und lassen sich mit der Option /t auch steuern. Aus diesem Grund sollte auf dem Datenträger genügend freier Speicherplatz vorhanden sein, also mindestens die doppelte Größe der Exchange-Datenbanken. Steht nicht genügend Speicherplatz zur Verfügung, kann Eseutil im Notfall keine Datenbank defragmentieren oder reparieren. Die einzige Alternative stellt das langwierige Kopieren der Datenbank- und Eseutil-Dateien auf einen anderen Computer dar. Erhalten Sie beim Start Fehlermeldungen angezeigt, dass die Datenbank keine Defragmentierung zulässt, versuchen Sie die Datenbank wieder bereitzustellen. Starten Sie dann den Systemdienst für den Informationsspeicher neu, und heben Sie danach die Bereitstellung wieder auf. Exchange sollte jetzt alle Transaktionsprotokolle in die Datenbank geschrieben haben.

Ist auf einem Server nicht genügend Speicherplatz vorhanden, um mit Eseutil eine Datenbank zu reparieren, oder ist die Hardware ist defekt, ist es sinnvoll, Eseutil auf einem anderen Server oder PC ohne installierten Exchange-Server zu starten. Dadurch besteht die Möglichkeit, die zeitaufwendige Reparatur von Exchange parallel zum Aufsetzen eines neuen Servers durchzuführen. Um eine Postfachdatenbank zu defragmentieren, müssen Sie deren Bereitstellung aufheben (dismounten). Nach diesem Vorgang können Anwender keine Verbindung mehr zum Postfach herstellen, bis Sie die Bereitstellung wiederherstellen. Um eine Datenbankbereitstellung aufzuheben, verwenden Sie folgenden Befehl:

Dismount-Database -Identity <Name der Datenbank>

Das Aufheben der Bereitstellung müssen Sie noch bestätigen. Kennen Sie den Namen der Datenbank nicht, können Sie ihn mit Get-MailboxDatabase anzeigen lassen. Standardmäßig speichert Exchange 2016 die Datenbankdatei in einem Unterordner mit dem Namen der

Datenbank im Ordner C:\Program Files\Microsoft\Exchange Server\V15\Mailbox. Haben Sie die Datenbank defragmentiert, besteht der nächste Schritt darin, die Bereitstellung wiederherzustellen. Dazu verwenden Sie den Befehl:

Mount-Database -Identity <Name der Datenbank>

Sie erhalten keine Rückmeldung über den Befehl, es darf aber auch keine Fehlermeldung erscheinen. Anschließend können Sie wieder die Größe der Datenbank nach der Defragmentierung überprüfen und den Umfang des leeren Bereichs in der Datenbank feststellen:

Get-MailboxDatabase -Status | ft Name,DatabaseSize,AvailableNewMailboxSpace

Die Syntax in der Befehlszeile für eine Offlinedefragmentierung lautet zum Beispiel:

Eseutil /d "Mailbox Database.edb"

Sie können auch direkt in den Ordner der Datenbanken wechseln, um sich die Eingabe des Pfads zu sparen. Hat Eseutil mit der Defragmentierung begonnen, wird die Datenbank geöffnet und eine Kopie angelegt.

Während der Defragmentierung werden auch automatisch defekte Bereiche der Datenbank gelöscht. Durch diese Option können also korrupte Datenbanken wieder repariert oder nach einer Reparatur überprüft werden. Wird die Defragmentierung durch Herunterfahren des Servers unterbrochen, kann es sein, dass die temporär angelegte Datenbankdatei noch nicht über die Originaldateien kopiert wurde.

Lokalisieren Sie dann die Temporärdatenbank, und kopieren Sie diese über die Originaldateien. Erhalten Sie beim Start eine Fehlermeldung angezeigt, die besagt, dass die Datenbank keine Defragmentierung zulässt, versuchen Sie die Datenbank wieder bereitzustellen. Starten Sie dann den Systemdienst für den Informationsspeicher neu, und heben Sie anschließend die Bereitstellung wieder auf. Exchange sollte jetzt alle Transaktionsprotokolle in die Datenbank geschrieben haben.

Für die Offlinedefragmentierung müssen Sie die Bereitstellung der Datenbanken aufheben oder den Informationsspeicherdienst beenden. Beenden Sie den Informationsspeicherdienst, werden aber auch alle anderen Datenbanken auf dem Server beendet.

Mit dem folgenden Befehl zeigen Sie die aktuelle Größe der .edb-Datei der entsprechenden Datenbank sowie die Datenmenge an, um die Sie die Datenbank verkleinern können. Für den Befehl müssen Sie die Datenbank nicht herunterfahren:

Get-MailboxDatabase -Status | ft Name,DatabaseSize,AvailableNewMailboxSpace

Ist der Unterschied zwischen DatabaseSize und AvailableNewMailBoxSpace relativ groß, bietet es sich an, eine Defragmentierung durchzuführen. Starten Sie dazu Eseutil mit der Option /d, und geben Sie den Pfad zur Datenbank an, wie bereits zuvor dargestellt.

Müssen Sie eine Exchange-Datenbank reparieren, ist es wichtig zu wissen, auf welche Basis von gesicherten Daten Sie zurückgreifen können. Nicht immer gelingt es, eine korrupte Datenbank mit den beschriebenen Mitteln zu reparieren. Stattdessen müssen Sie teilweise Daten oder die komplette Datenbank aus einer Sicherung wiederherstellen und unter Umständen mit Eseutil bearbeiten.

Grundsätzlich ist eine Onlinesicherung der einzig richtige und professionelle Weg zur Sicherung von Exchange-Datenbanken. Dabei sichert das Datensicherungsprogramm die Exchange-Daten, während die Exchange-Dienste weiterlaufen. Die Datenbank wird im Anschluss als gesichert markiert. Die Onlinesicherung kann zwar auch vom Windows-Datensicherungspro-

gramm durchgeführt werden, allerdings sollte dieses Programm nur in Ausnahmefällen oder übergangsweise eingesetzt werden.

Auf Dauer sollten Sie nur Profitools, wie zum Beispiel Symantec Backup Exec (ehedem Veritas Backup Exec) für kleinere Firmen oder Symantec NetBackup für größere Systeme, sowie die entsprechenden Agents für den Exchange-Server verwenden.

Bei einer Onlinesicherung liest das Sicherungsprogramm jede einzelne Datenbanktabelle Stück für Stück aus. Da Änderungen in der Datenbank auch durchgeführt werden können, wenn kein Benutzer angemeldet ist, muss ein weiterer Mechanismus der Datensicherung diese Daten erfassen, wenn die Tabellen von der Sicherung bereits auf Band geschrieben wurden.

Exchange schreibt solche Änderungen in sogenannte Patchdateien auf den Datenträger. Nach dem Sichern aller Tabellen werden zum Schluss die Patchdateien gesichert, damit auch tatsächlich alle Änderungen in der Datensicherung berücksichtigt wurden.

Zum Abschluss sichert das Datensicherungsprogramm standardmäßig außerdem die Transaktionsprotokolle und löscht sie anschließend. Die Dateien sollten keinesfalls manuell gelöscht werden. Um Exchange-Datenbanken zu sichern, stehen für die verschiedenen Datensicherungsprogramme verschiedene Möglichkeiten zur Verfügung.

### Datenbanken und Verbindungen in der Exchange Management Shell testen

Haben Sie die generelle Serververfügbarkeit und auch die Systemdienste überprüft, testen Sie als Nächstes die Exchange-Datenbanken. Dazu verwenden Sie die Exchange Management Shell. Sie haben auch hier die Möglichkeit, den Status für alle Server in Erfahrung zu bringen:

Get-MailboxDatabase | Get-MailboxDatabaseCopyStatus

Achten Sie darauf, dass die produktiven Datenbanken den Status Mounted besitzen. Der nächste Schritt besteht darin, dass Sie überprüfen, ob Outlook-Clients noch mit HTTP und TCP auf die Exchange-Clientzugriffsserver zugreifen können. Auch dazu verwenden Sie die Exchange Management Shell und die beiden folgenden Befehle:

```
Test-OutlookConnectivity -Protocol http
Test-OutlookConnectivity -Protocol tcp
```
Bevor Sie den Test mit dem Cmdlet ausführen können, müssen Sie mit dem Exchange-Skript New-TestCasConnectivityUser.ps1 einen Testbenutzer erstellen. Um das Skript auszuführen, wechseln Sie in der Exchange Management Shell in das Verzeichnis C:\Program Files\Microsoft\Exchange Server\V15\Scripts.

Geben Sie den Befehl .\New-TestCasConnectivityUser.ps1 ein. Anschließend fragt das Skript Sie nach einem sicheren Kennwort für den neuen Testbenutzer. Den Namen des Benutzers legt das Skript selbst fest.

Bestätigen Sie das Anlegen mit der [+]-Taste. Sie können das Skript auch so starten, dass ein bestimmter Postfachserver automatisch verwendet wird. Die Syntax dazu ist: Get-MailboxServer | .\New-TestCasConnectivityUser.ps1. Achten Sie darauf, den Befehl am besten direkt im Verzeichnis C:\Program Files\Microsoft\Exchange Server\V15\Scripts auszuführen.

Sie erhalten auch hier eine Rückmeldung, ob die Verbindung erfolgreich war. Alle Clientzugriffsserver filtern Sie mit Get-ClientAccessServer. Ob Exchange ActiveSync funktioniert, testen

### Zusammenfassung

Sie in der Exchange-Verwaltungsshell mit Test-ActiveSyncConnectivity -ClientAccessServer <Ser $vername$ .

Zusätzlich stehen noch mehr Cmdlets für die Analyse zur Verfügung. Die Syntax ist ähnlich:

- Test-OwaConnectivity  $\bullet$
- Test-EcpConnectivity  $\bullet$
- Test-WebServicesConnectivity
- Test-PopConnectivity
- Test-ImapConnectivity  $\bullet$

Microsoft stellt auch ein Tool zur Verfügung, mit dem Anwender Probleme bei der Verbindung von Clients zu Exchange beheben können. Das Microsoft-Verbindungsuntersuchung-Tool laden Anwender auf der Seite des Remote Connectivity Analyzers (https://testconnectivity.microsoft.com/) herunter. Die Installationsdatei lässt sich auch direkt über den Link http:// tinyurl.com/ho2jht9 herunterladen. Nach der Installation können Anwender mit dem Tool Verbindungsprobleme mit Outlook lösen.

# Zusammenfassung

In diesem Kapitel haben wir Ihnen gezeigt, wie Sie Datenbanken für Postfächer anlegen und diese verwalten. Auch das Exportieren und Importieren von .pst-Dateien war Thema dieses Kapitels. Außerdem sind wir in diesem Kapitel auf die Reparatur und die Überprüfung sowie auf die Optimierung der Exchange-Datenbanken eingegangen.

Im nächsten Kapitel zeigen wir Ihnen, wie Sie Server in Exchange 2016 optimal verwalten und einstellen.